# **A2 Flight Control System**

# **User Manual V1.18**

June 24th, 2014 Revision

For Firmware 2.2 & Assistant Software V1.3 & DJI Assistant App V1.1.14

Thank you for purchasing DJI products. Please strictly follow these steps to mount and connect this system on your aircraft, install the PC Assistant Software on your computer, as well as installing the DJI Assistant App on your mobile device.

Please regularly check the web page of corresponding products on our website **WWW.dii.com**, which is updated regularly. Product information, technical updates and manual corrections will be available on this website. Due to unforeseen changes or product upgrades, the information contained in this manual is subject to change without notice.

\* This manual is for basic assembly and configuration; you can obtain more details and advanced instructions when using the Assistant Software. To assure you have the latest information, please visit our website and download the latest manual and current software version.

If you have any problems that you cannot solve during usage, please contact your authorized dealer.

### Content

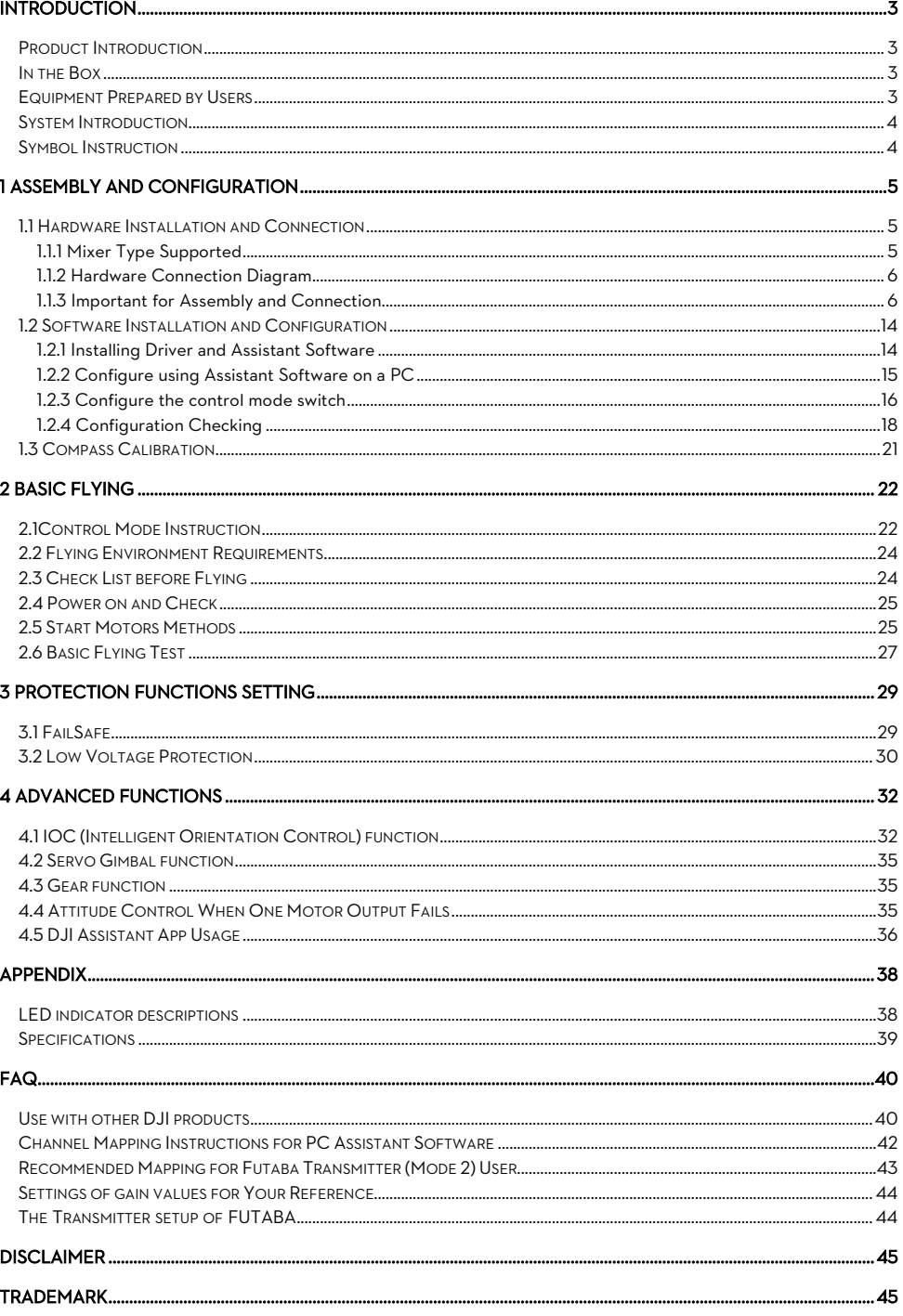

### <span id="page-2-0"></span>Introduction

### <span id="page-2-1"></span>Product Introduction

The DJI A2 Multi-Rotor stabilization controller is a complete flight system for various multi-rotor platforms for commercial and industrial aerial photography. Based on the technology and design philosophy of DJI's Ace series of high-performance controllers, the A2 offers you a brand new flight experience. Its flight mode provides a seamless transition for current Ace One, WKM AP professionals. A2 features includes:

- (1) Integrated with high-precision sensor components and a high-performance GPS Receiver.
- (2) Utilizes high quality components precisely calibrated with temperature compensation in all gyros and sensors, industry renowned flight algorithm in autopilot and UAV field.
- (3) Designed with built-in vibration absorption, no extra mount frame or vibration absorption pad is required.
- (4) Provide high precision control and high performance handling experience.
- (5) Based on the DESST technology, it has a built-in 16-channel Receiver, and supports DSM2 satellite receiver.
- (6) Optional DJI D-BUS Adapter can be used with a traditional Receiver.

### <span id="page-2-2"></span>In the Box

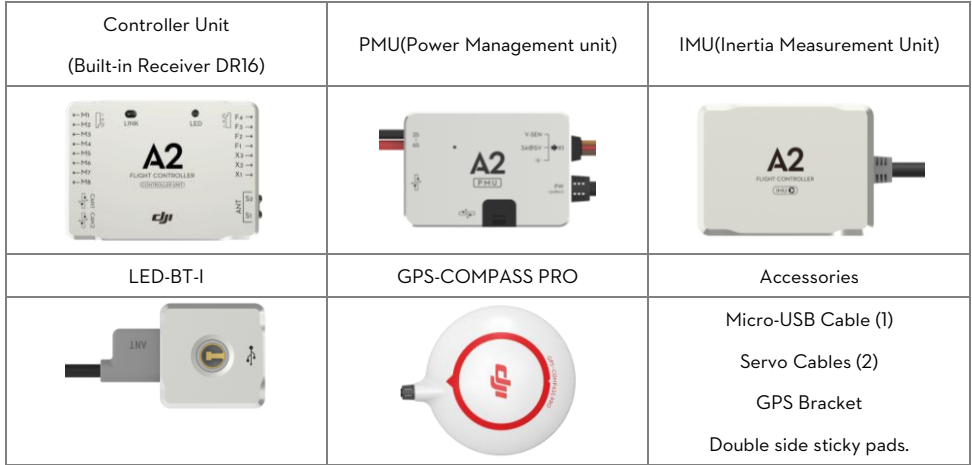

### <span id="page-2-3"></span>Equipment Prepared by Users

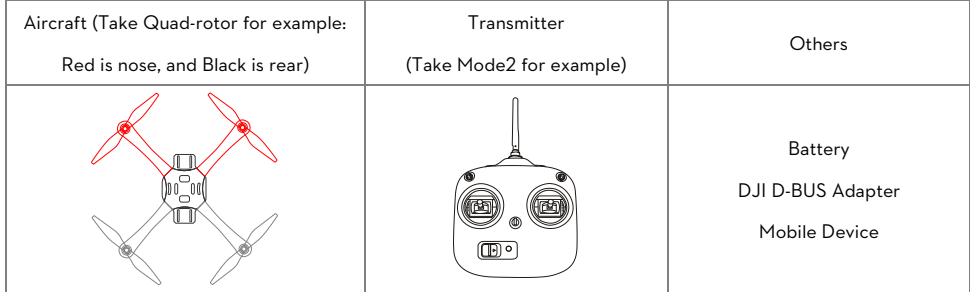

©2013-2014 DJI Innovations. All Rights Reserved. 3

### <span id="page-3-0"></span>System Introduction

The A2 flight control system uses the Controller Unit at its core, which is connected with the IMU, GPS-COMPASS PRO、LED-BT-I、PMU and ESCs to complete the system. The system can achieve the height-lock and position-lock functions by using the IMU and the GPS, to control the aircraft. Please carry out the following procedures to finish assembly, configuration and flight-testing.

Configure the system using A2 Assistant software. Basic flying test FailSafe and Low-voltage settings **Advanced functions: IOC, Gimbal, Gear** Mount the A2 flight control system on your aircraft finish connection.

# <span id="page-3-1"></span>Symbol Instruction

### General Symbol

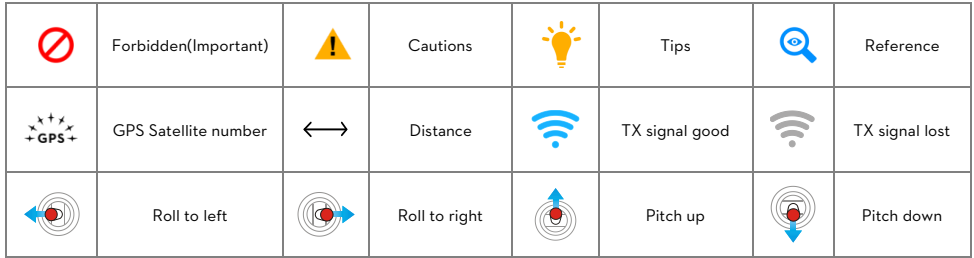

### LED Symbol

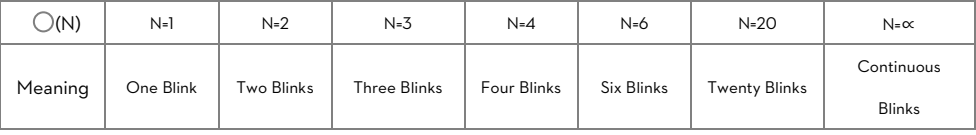

e.g. (3) means three Red blinks.

(∝)LED blinks yellow and green alternatively.

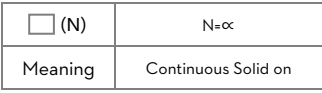

e.g. (∝) means Continuous Blue Solid on.

# <span id="page-4-0"></span>**Assembly and Configuration**

For hardware installation, software configuration and compass calibration please adhere to the following sections.

### <span id="page-4-1"></span>1.1 Hardware Installation and Connection

- (1) Please adhere to "1.1.1 Mixer Type Supported" to choose a mixer type and assemble your aircraft.
- (2) Please adhere to both "1.1.2 Hardware Connection Diagram" and "1.1.3 Important for Assembly and Connection" to install and connect all units on your aircraft.

### <span id="page-4-2"></span>1.1.1 Mixer Type Supported

Following Mixer Types are supported.

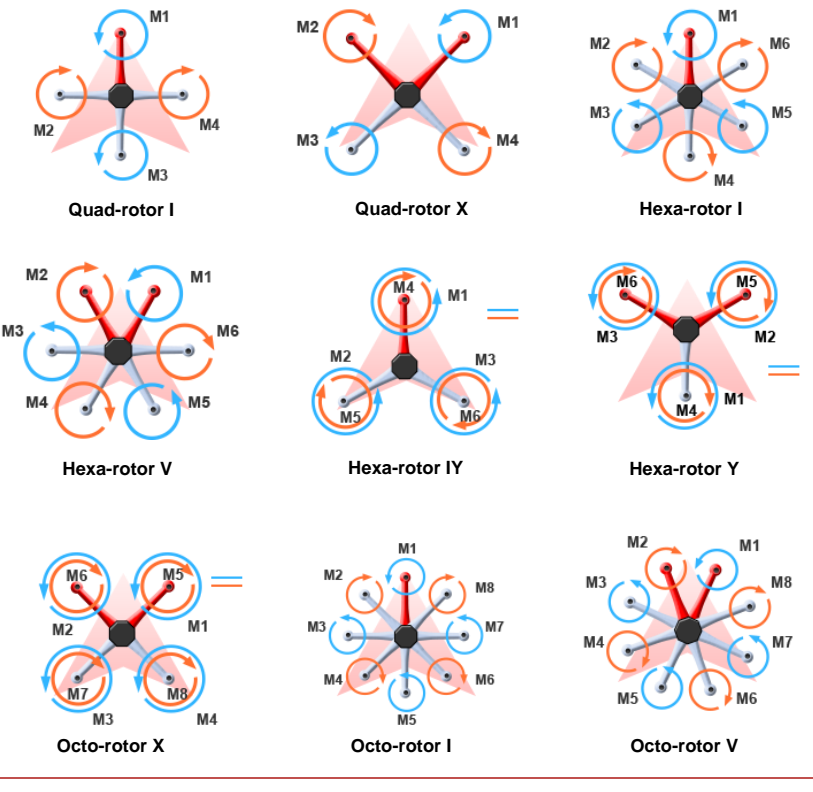

The direction of the arrow in diagram indicates the rotation direction of the motor/propeller. For coaxial propellers: Blue propeller is at TOP; Red propeller is at Bottom. Otherwise all propellers are at top.

▲

<span id="page-5-0"></span>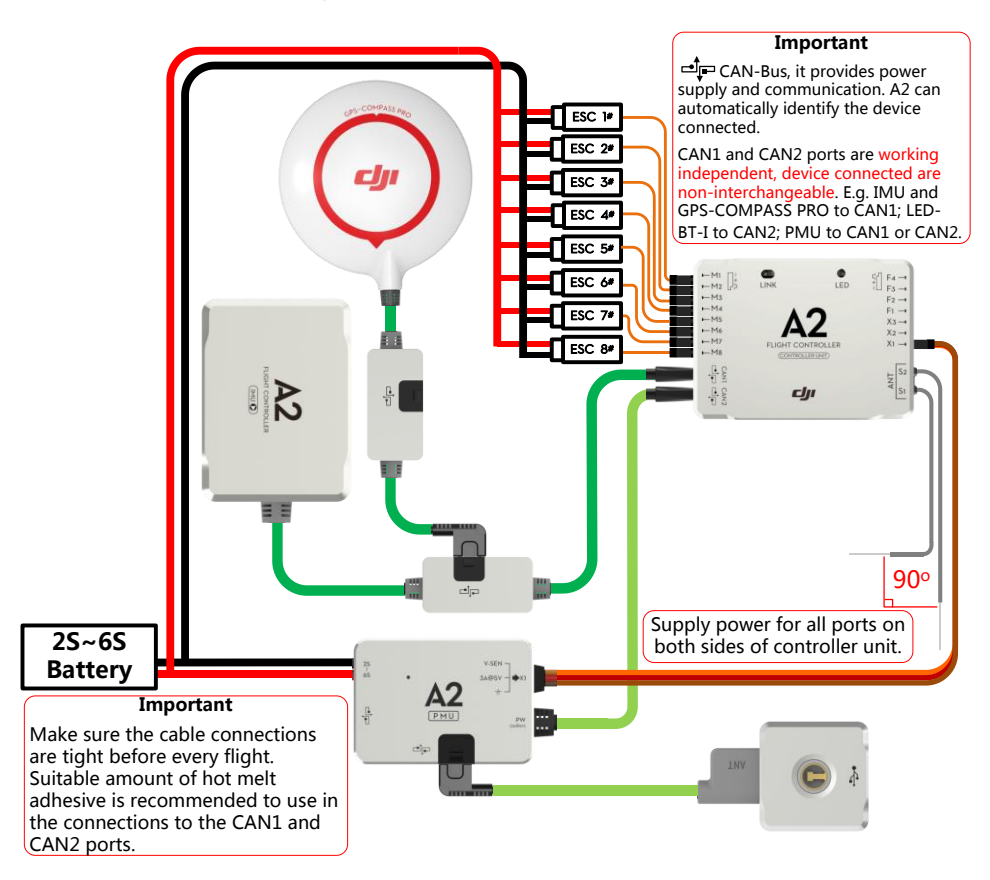

### <span id="page-5-1"></span>1.1.3 Important for Assembly and Connection

This section describes all device port functions, assembly requirements, connection requirements and tips

during usage. Also the linking procedures between the built-in Receiver DR16 and your Transmitter. Please read

all information below carefully, especially if you are a first time user.

### (1) Controller Unit

The Controller Unit is the core component of the A2 flight control system:

- (1) M1~M8 are used to connect to the ESCs of the aircraft.
- (2) The built-in Receiver DR16 is based on DJI DESST technology, which can be used with the Futaba FASST series and DJI DESST series Transmitter.
- (3) CAN1 and CAN2 ports are working independently and should connect to different modules.
- (4) 4 independent and configurable outputs.
- (5) It is compatible with the external Receiver, e.g. DSM2 satellite Receiver.
- (6) Use the optional DJI DBUS Adapter to support the traditional receiver.

### Port Description

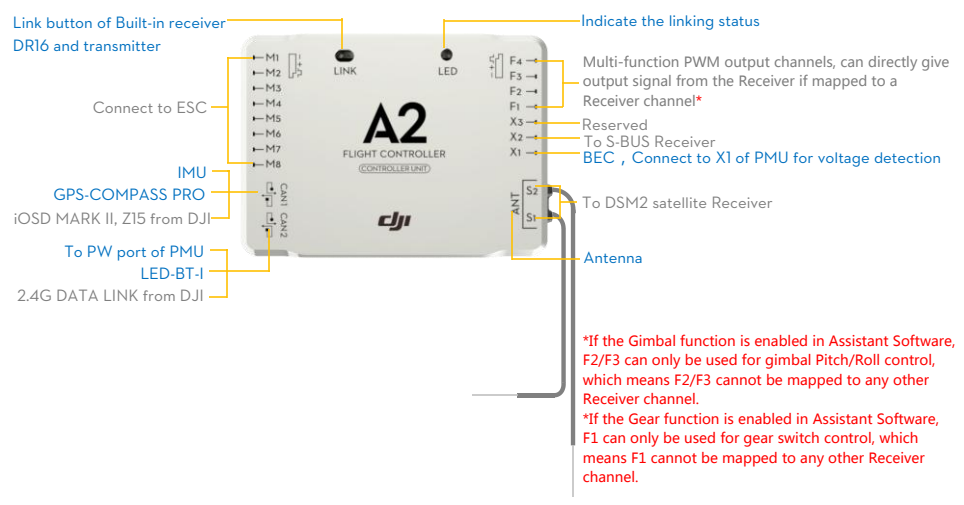

#### Mounting Requirements:

Install the Controller Unit in the proper position to make sure the ports are accessible. No specified direction is

required.

Place the antennas in an open space under the aircraft, DO NOT block them. Position the heads of two antennas at a 90-degree angle. DO NOT bend or wind them.

### Receiver System

The A2 flight control system can use its own built-in Receiver, and also can support external receivers. Whatever

type of Receiver is used, please make sure that the Receiver and Transmitter is linked correctly before use.

#### A. Built-in Receiver

For enhancing the system integration and reliability, the A2 is integrated with a 2.4G receiver based on frequency hopping technology. The built-in Receiver can be used with the Transmitter of Futaba FASST series or DJI DESST series after linking. For users, you are only asked to carry out the link procedures, no extra requirement for connection.

Please carry out the following procedures to finish the Link process, and the configuration in the A2 Assistant

#### software->Basic ->R/C ->Receiver Type. Select the DR16 option.

During use, you may see the following LED indication, please do the operation according to the table below.

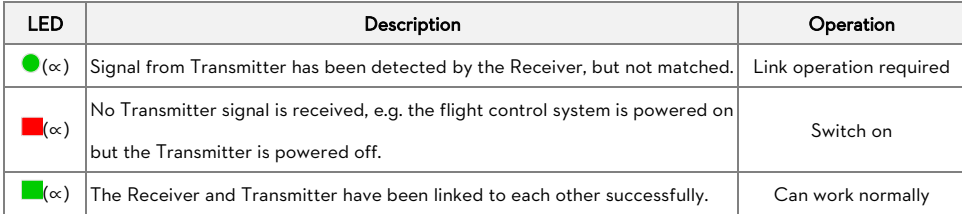

©2013-2014 DJI Innovations. All Rights Reserved 7 |

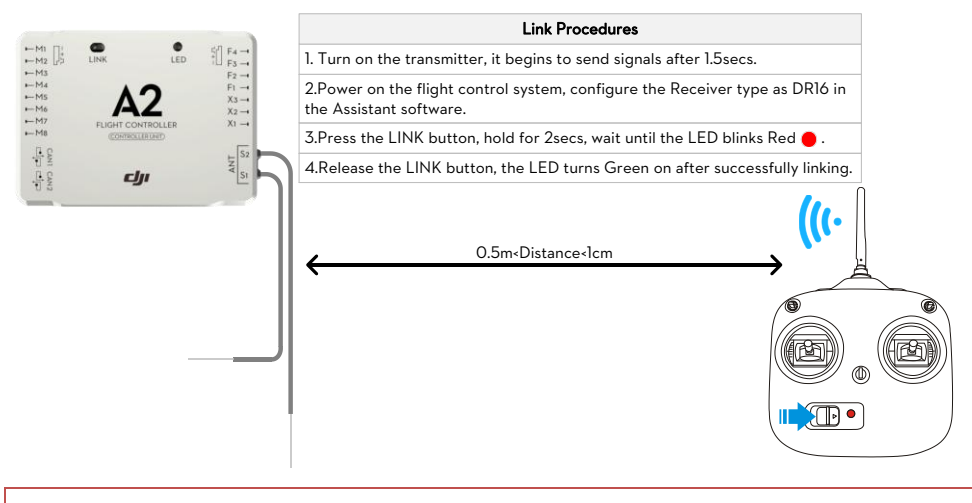

The DR16 Receiver is compatible with the Futaba transmitters which have optional FASS MODE MULT, MLT2 or 7CH. Users can find out more available Futaba transmitters and configuration requirements refer to the FAQ->The Transmitter setup of FUTABA.

### B. DSM2 Satellite Receivers

If using DSM2 satellite Receivers, please follow the diagram for connection, set the Receiver referring to your Receiver manual, and select the Receiver type as DSM2 in the Assistant software->Basic->R/C-> Receiver Type.

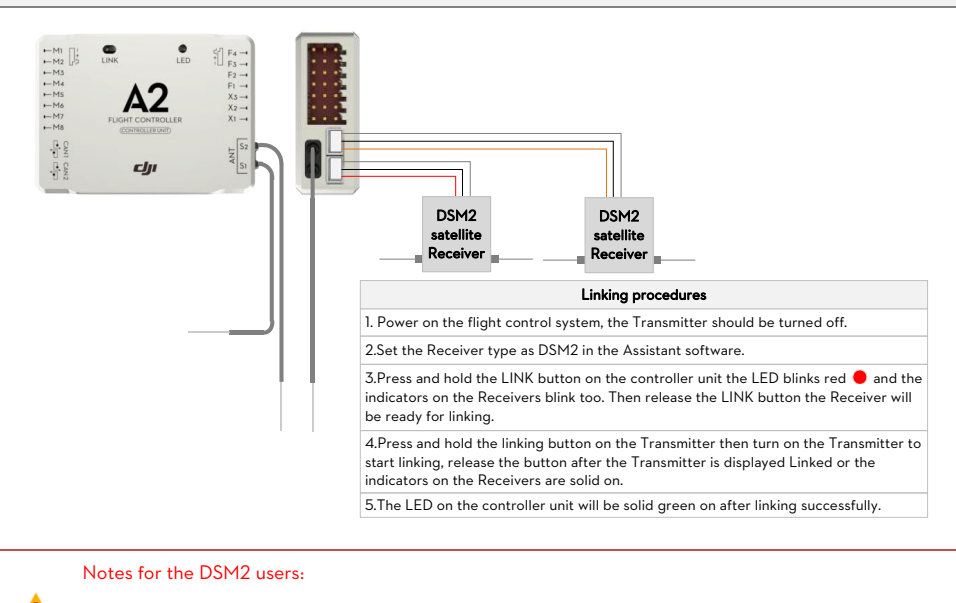

There is no need to enable the FailSafe function in the Transmitter. If the Receiver loses the signal

from the Transmitter, the controller unit will enter into FailSafe automatically, and the aircraft will

hover or Go-home as configure in the FailSafe in the Assistant software.

- When using the dual-mode Transmitter, please set the transmiting mode as DSM2 in SYSTEM SET UP->FRAME RATE ->MODE, which should not be DSMX.
- Support DSM2 satellite Receivers used with all SPEKTRUM Transmitters, e.g. DX6I DX7S DX8 DX18 etc., as well as JR Transmitters, e.g. DXS9II DXS11.

#### C. S-BUS Receivers

If using S-BUS Receivers please follow the diagram for connection, set the Receiver referring to your Receiver

manual, and select the Receiver type as D-BUS in the Assistant software->Basic->R/C-> Receiver Type.

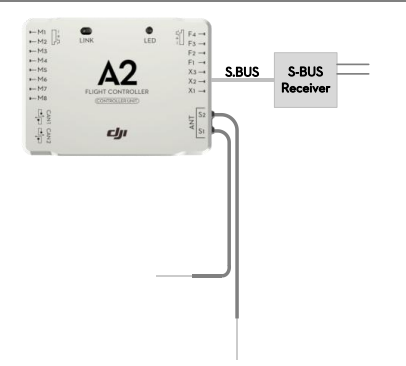

#### Notes for the S-BUS users:

 It is no need to enable the FailSafe function in the Transmitter. Once the Receiver loses the signals from the Transmitter, the controller unit will enter into FailSafe automatically, and the aircraft will hover or Go-home as configurations of the FailSafe in the Assistant software.

#### D. PPM Receivers

If using PPM Receivers please follow the diagram for connection, set the Receiver referring to your Receiver

manual, and select the Receiver type as PPM in the Assistant software->Basic->R/C-> Receiver Type.

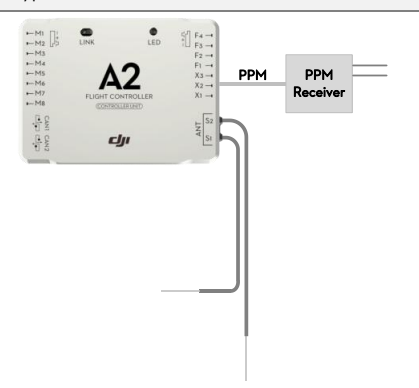

#### E. Traditional Receivers

If using Traditional Receivers, the DJI D-BUS Adapter is required. Please follow the diagram for connection, set

the Receiver referring to your Receiver manual, and select the Receiver type as D-BUS in the Assistant

#### software->Basic->R/C-> Receiver Type.

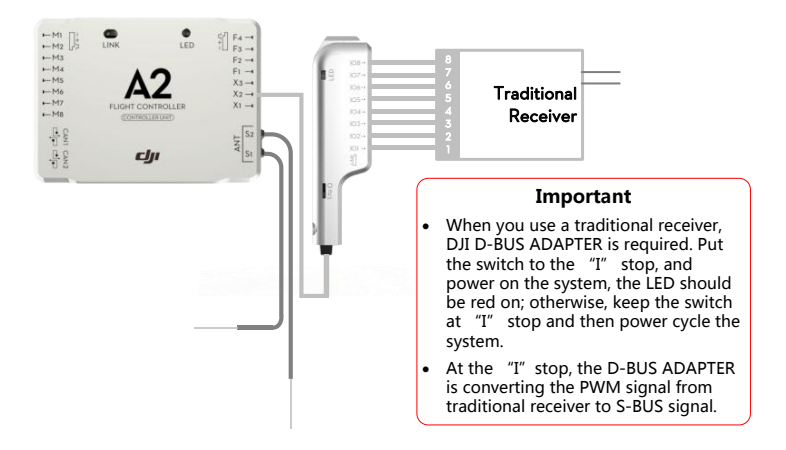

#### Notes for the traditional receiver users:

- When using the traditional receiver which doesn't have endpoint adjustment operations to set FailSafe in the U channel, the Go-Home switch is recommended and users can use it to trigger the FailSafe.
- Configure the FailSafe function of your transmitter and receiver according to its instructions, set the FailSafe position of the Go-Home switch in the position triggering the FailSafe function. If it is configured correctly as mentioned above, the FailSafe function will be activated automatically if the receiver loses the signal from the transmitter.
	- Users can get more information about the FailSafe function referring t[o 3.1 FailSafe](#page-28-1) in this manual and the help text in the Assistant software.

### (2) IMU (Inertial Measurement Unit):

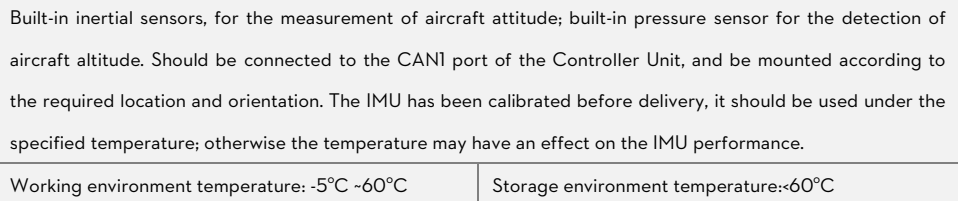

#### Orientation Requirements:

j

Please mount the IMU as one of the following options. Configure in the A2 Assistant software ->Basic ->Mount ->

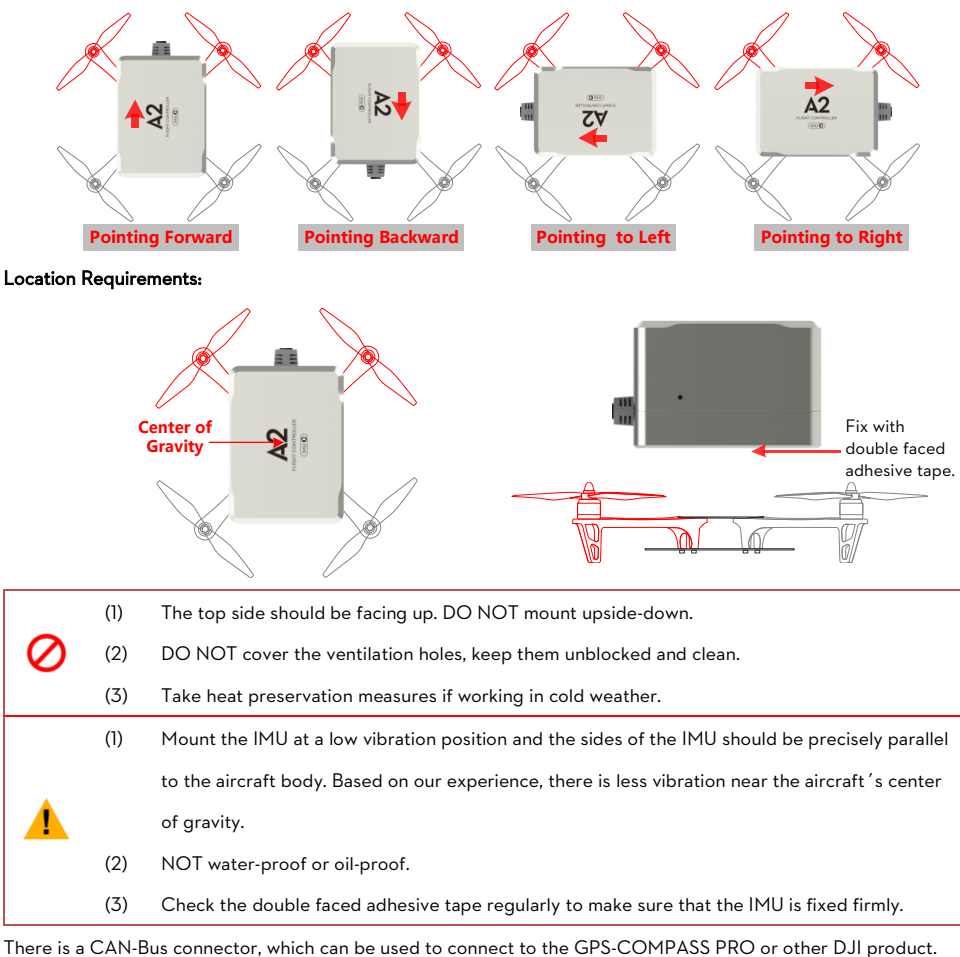

IMU, and select the matched option.

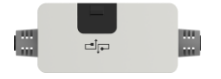

### (3) GPS-COMPASS PRO

GPS-COMPASS PRO module has a built-in GPS and compass. The compass is used for geomagnetic field measurement. It should be mounted according to the required location and orientation. Compass calibration is required before use. DO NOT use and store the compass in the ferromagnetic material environment.

#### Mounting Procedure:

a) Use the epoxy resin AB glue to assemble the GPS bracket first. The longest one is recommended.

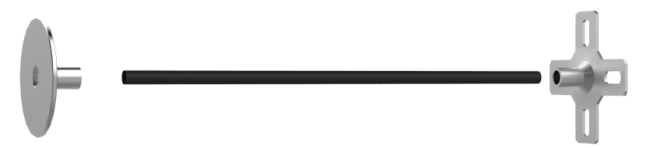

b) Mount the bracket on the aircraft first, and then fix the GPS-COMPASS PRO on the plate of the bracket (using the 3M sticky pads provided).

#### Mount Requirements:

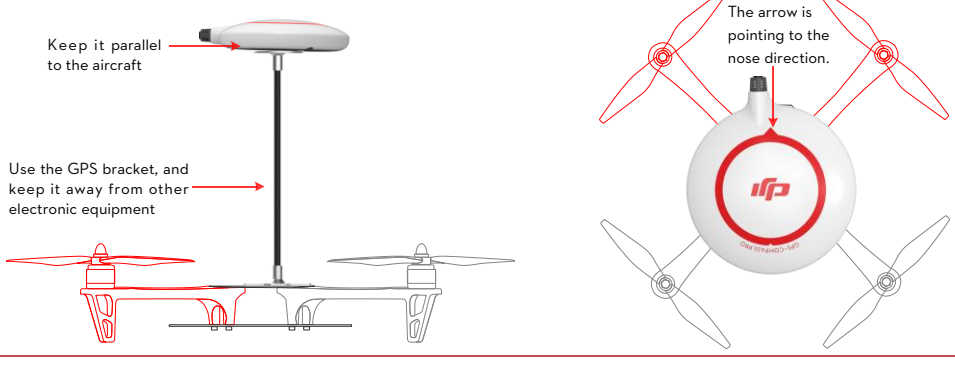

#### Usage Requirements

- (1) The DJI logo should be facing the sky, with the orientation arrow pointing directly to the nose direction; otherwise it may lead to take off failure.
- (2) Fly the aircraft in an open space without buildings or trees; otherwise it may have an effect on the GPS.
- (3) The compass is sensitive to magnetic interference, should be far away from electronic devices, otherwise it may lead to abnormal flying.
- (4) Please always keep the compass module away from magnet fields. Otherwise it may damage the compass module and lead the aircraft to work abnormally or even be out of control.

### (4) PMU (Power Management Unit)

The PMU provides dual BECs (Battery Eliminator Circuit):

(1) PW port outputs power for the whole Flight Control System with current no more than 2A.

(2) PX port outputs power (3A@5V) and V-SEV signal using the low voltage protection function.

In addition, there are two CAN-Bus ports for LED-BT-I connection and other DJI products (e.g. DJI 2.4G Data Link).

#### Port Description

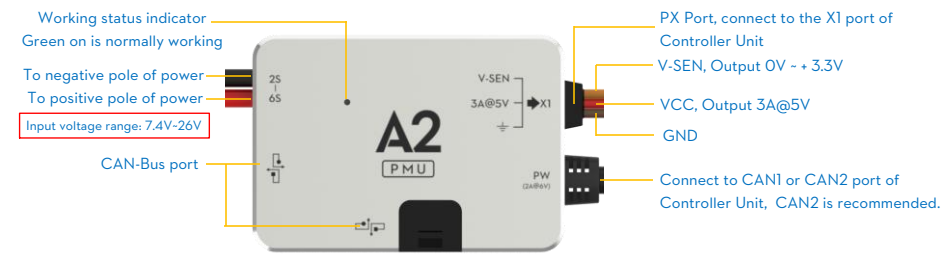

#### Mounting Requirements:

Choose a ventilated place to mount the PMU for cooling, no mounting orientation requirement.

### (5) LED-BT-I

The LED-BT-I has integrated LED Indicator, Bluetooth and USB port:

- (1) The LED is mainly for flight control system status indication during flying (e.g. Control Mode).
- (2) Bluetooth is used for real-time communication with your mobile device (e.g. iPhone), to realize parameter configuration on a mobile device. For parameter configuration using a mobile device, it is required to install the DJI Assistant App on the mobile device. When you mount the LED-BT-I, please make sure the side with ANT LOGO is unsheltered after mounting.
- (3) In addition, there is a Micro-USB port, make sure it is mounted for convenient connection.

#### Port Description:

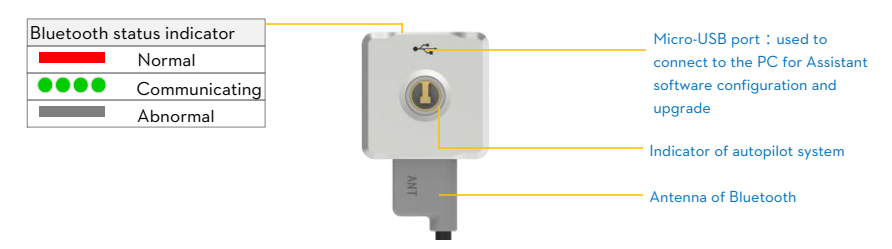

#### Mounting Requirements:

Mount in a good place to make sure the LED is visible during flying. Antenna of Bluetooth should be unobstructed.

### <span id="page-13-0"></span>1.2 Software Installation and Configuration

Please configure the A2 flight control system in the Assistant Software according to the following instructions.

Users are required to configure every item within the "Basic" page when use the A2 flight control system for the

#### first time.

#### <span id="page-13-1"></span>**1.2.1 Installing Driver and Assistant Software**

#### **Installing and running on Windows**

- 1. Download driver installer and Assistant Software installer in EXE format from the download page of A2 on the DJI website.
- 2. Connect the A2 flight control system to a PC via a Micro-USB cable. The Micro-USB port of the A2 flight control system is on the LED-BT-I module.
- 3. Run the driver installer and follow the prompts to finish installation.
- 4. Next, run the assistant software installer and follow the prompts to finish installation.
- 5. Double click the A2 icon on your Windows desktop to launch the software.

The installer in EXE format only supports Windows operating systems (Win XP, Win7, Win8 (32 or 64 bit)). ħ

#### **Installing and running on Mac OS X**

- 1. Download the Assistant Software installer in DMG format from the download page of A2 on the DJI website.
- 2. Run the installer and follow the prompts to finish installation.

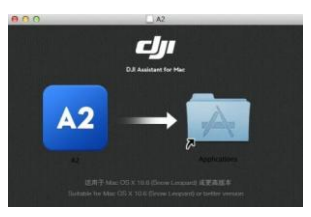

3. When launching for the first time if use Launchpad to run the A2 Assistant software, Launchpad won't

allow access because the software has not been reviewed by Mac App Store.

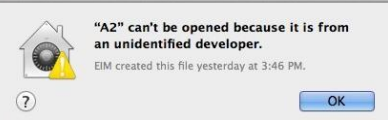

- 4. Locate the A2 icon in the Finder, press the Control key and then click the A2 icon (or right-click the A2 icon using a mouse). Choose Open from the shortcut menu, click Open in the prompt dialog box and then the software will launch.
- 5. After the first successful launch, direct launching of the software can be achieved by double-clicking the A2 icon in the Finder or using Launchpad.

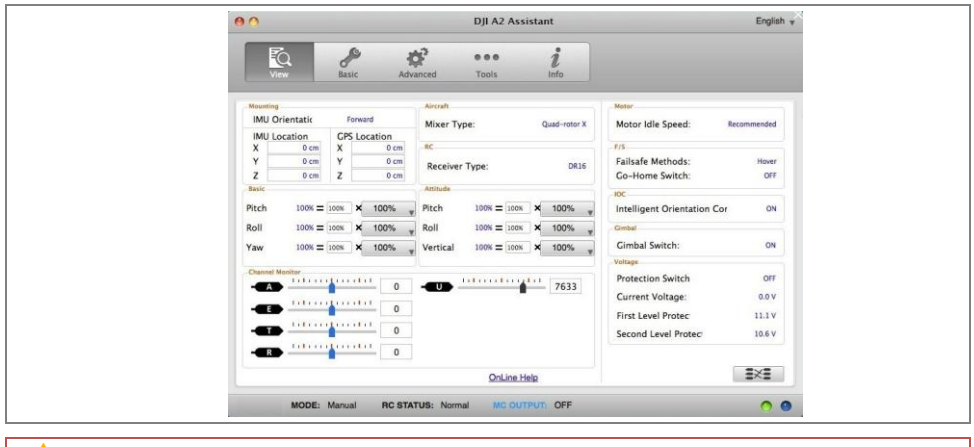

Installer in DMG format supports only Mac OS X 10.6 or above.

Usage of A2 Assistant software on Mac OS X and Windows are exactly the same. The Assistant software pages appear in other places of this manual are on the Windows for example.

### <span id="page-14-0"></span>1.2.2 Configure using Assistant Software on a PC

A2 flight control system can takes power via the USB port during configuration, no additional battery is required. Note that the USB port can supply power no more than 500mA, an additional battery is necessary if connection failure or intermittent working.

Run the assistant software, and follow the built-in guide to carry out the configuration. Note that you may be asked to register for first time use.

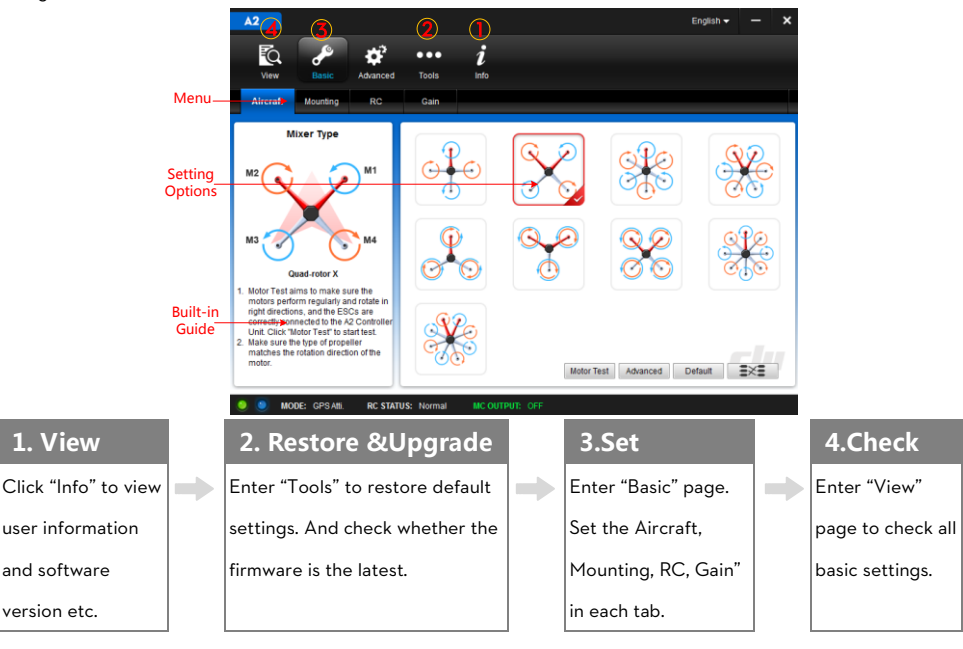

j

▲

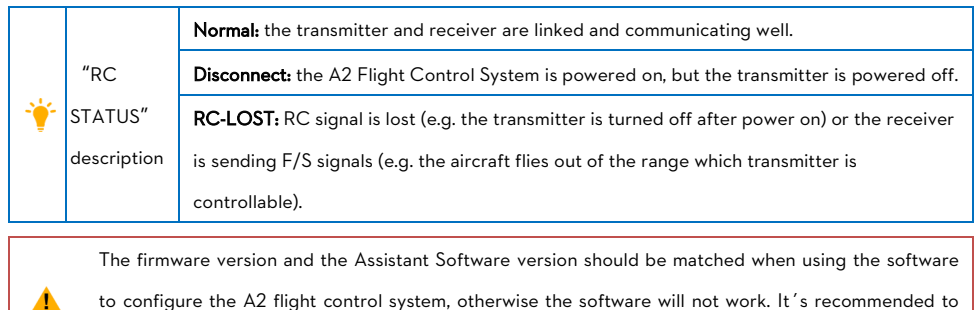

to configure the A2 flight control system, otherwise the software will not work. It's recommended to

keep the firmware version and Assistant Software version up to date to avoid this issues.

#### <span id="page-15-0"></span>1.2.3 Configure the control mode switch

Users should configure the control mode switch in the Assistant software in the following page. Only the control mode switch has been set correctly, the control mode displayed in the left bottom corner will be the same to the control mode pointed by the cursor on the channel U.

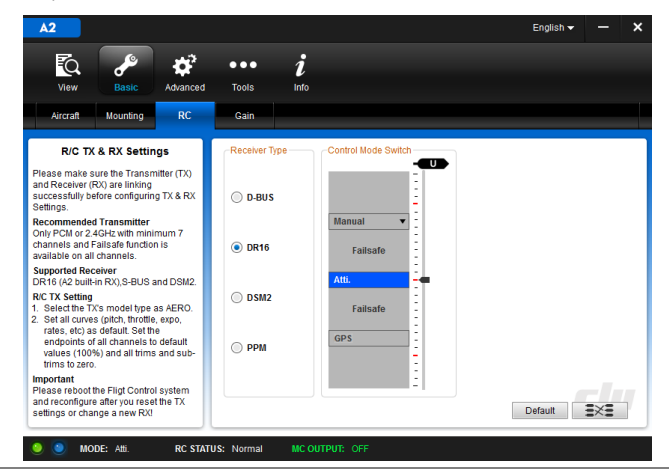

#### Configuration steps **Exambles**

Step 1.

Power on your Transmitter, map a 3-position switch on the transmitter to the U channel of Controller Unit as the control mode switch, of which two positions are default as Atti. Mode and GPS Atti. Mode and the third position is optional, users can set as Atti. Mode or Manual Mode.

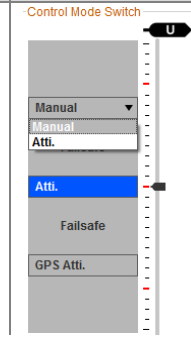

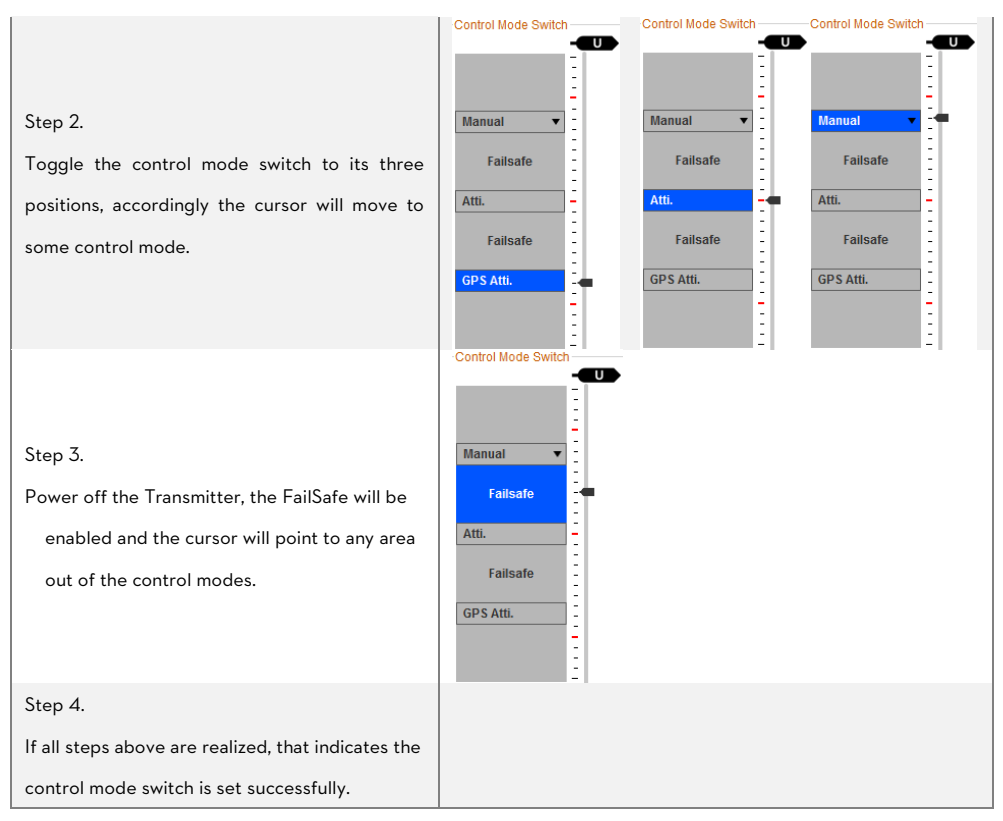

#### Important

In step 2, if the cursor doesn't point to the correct control mode area (e.g. the following figures), that indicates

abnormal control mode switch configuration. Users must re-configure the Endpoint and FailSafe functions in the

Transmitter to make the cursor point to the right control mode and the according areas become blue.

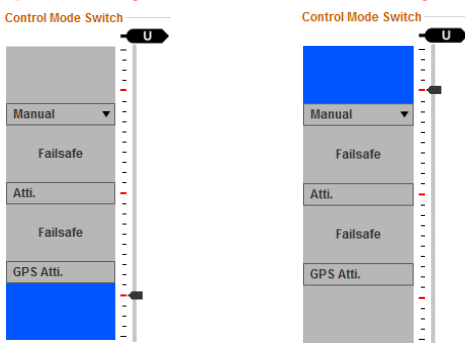

### <span id="page-17-0"></span>1.2.4 Configuration Checking

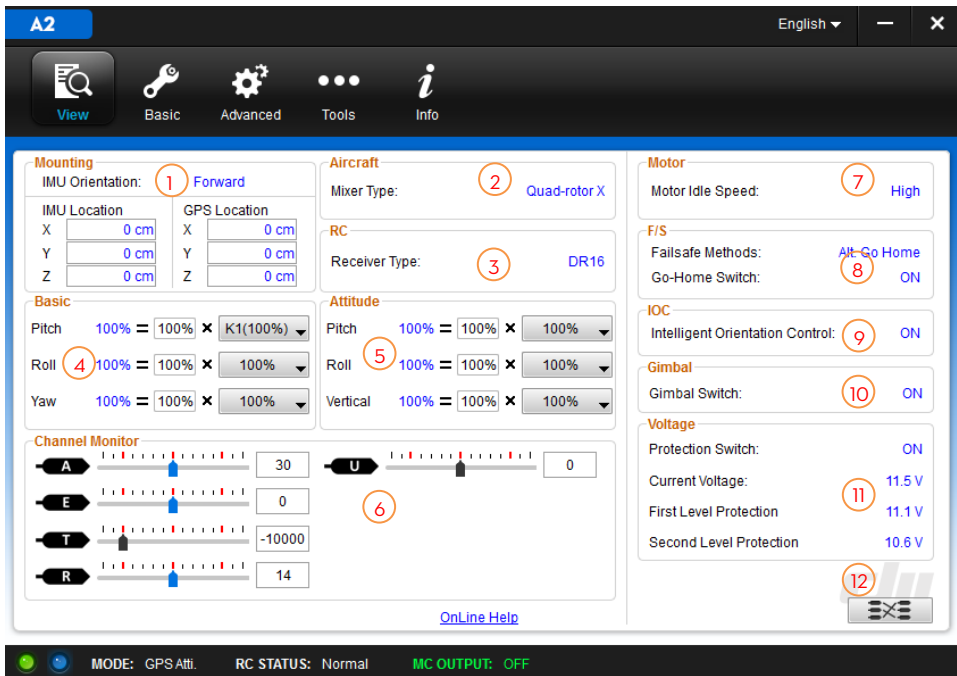

### \*Fig. above for reference only, please adhere to actual GUI.

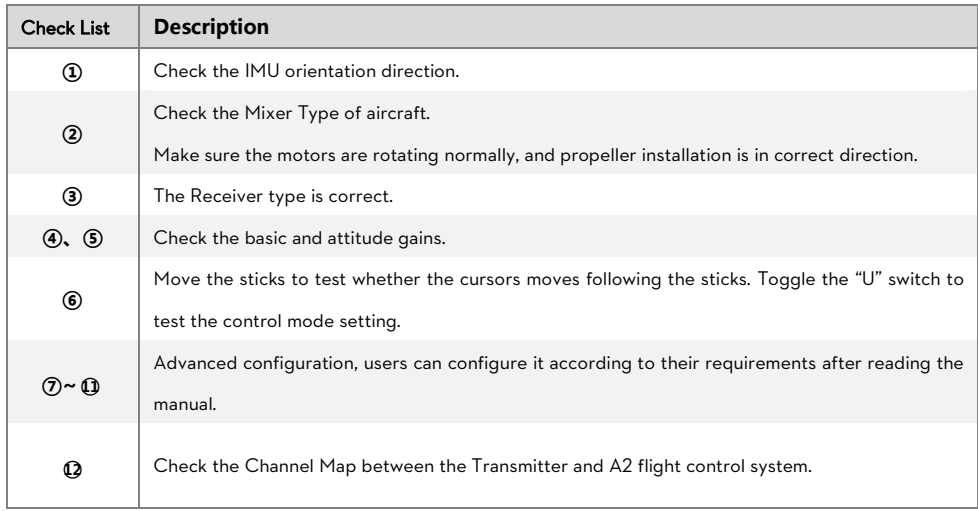

#### 1.2.5 Tools

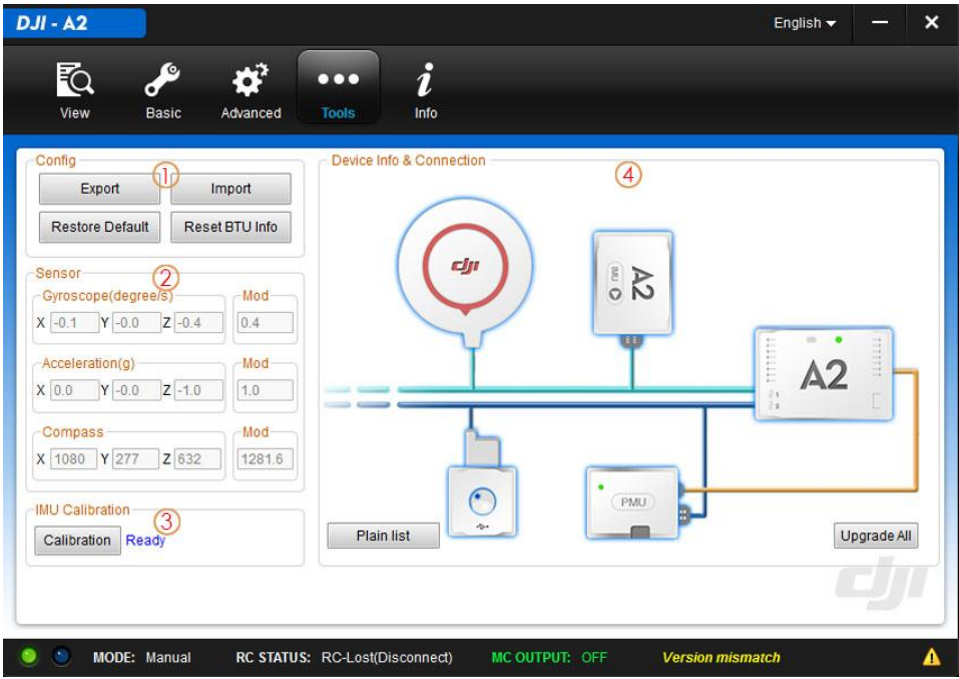

#### ① Config

Export or import the tuning parameters and restore the default setting and reset the BTU module.

#### ② Sensors

Read gyroscope, acceleration and compass sensor value.

#### ③ IMU Calibration

Calibrate IMU based on the gyroscope and acceleration sensor readings from Assistant. Calibrate is needed, when:

- Gyroscope Mod value exceeds 1.5.
- Acceleration Mod value below 0.98 or exceeds 1.02.

Steps to follow when calibrating IMU:

- 1. Go to IMU Calibration section after powering on A2, wait until A2 enters "Ready" status.
- 2. Click "Calibration", take note of the following warning message:

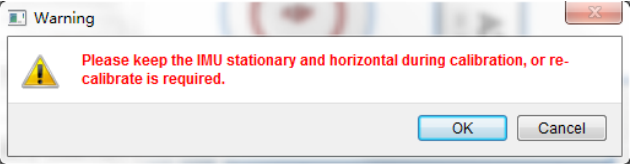

Place the IMU on a stationary and horizontal surface and ensure A2 logo faces upward.

3. Click "OK" to proceed.

#### ④ Device Information and Connection Status

All devices that connected to the A2 flight controller are highlighted, however, disconnected devices appear grey. Single click a highlighted device to upgrade its firmware. You can also upgrade all firmware by clicking the "Upgrade All" button.

### <span id="page-20-0"></span>1.3 Compass Calibration

The Compass can assistant the GPS to position the aircraft, which is very important during flight. As we know, the compass is very sensitive to electromagnetic interference, which will cause abnormal compass data, and lead to poor flight performance or even flight failure. Compass Calibration MUST be done for first time use. It is recommended to calibrate the compass outdoors after the Controller Unit finds 7 or more GPS satellites. Regular calibration enables the compass to keep optimal performance.

#### Calibration Cautions

Ø.

- (1) DO NOT calibrate your compass where there is strong magnetic interference, such as magnetite, car park, and steel reinforcement under the ground.
- (2) DO NOT carry ferromagnetic materials with you during calibration, such as keys or cell phones.
- (3) Compass Calibration is very important; otherwise the flight control system cannot work.

### Calibration Procedures

Choose an open space to carry out the following procedures.

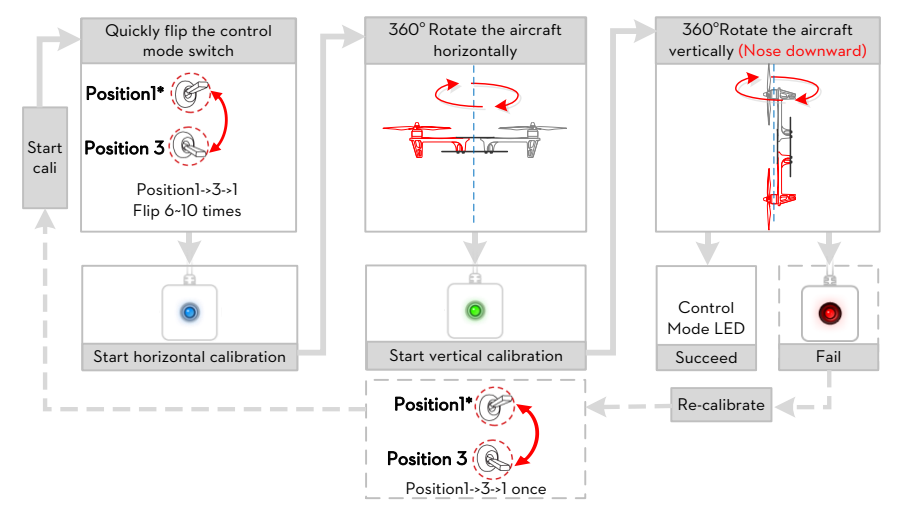

#### Situations that require recalibration

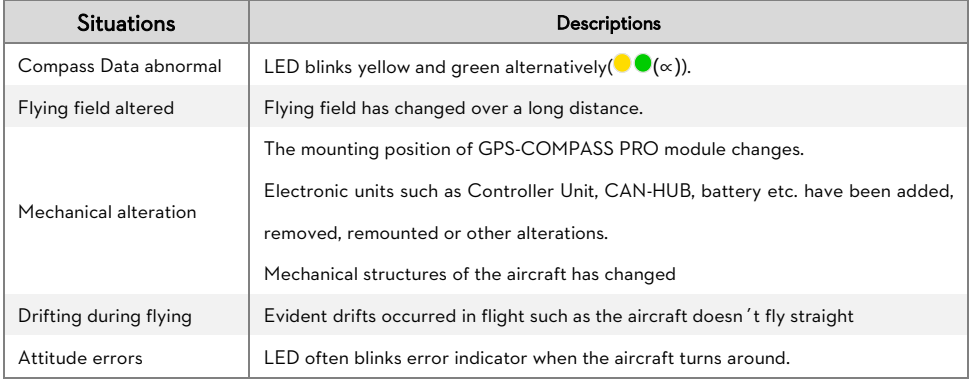

<span id="page-21-0"></span>Read this section before basic flight testing.

### <span id="page-21-1"></span>2.1Control Mode Instruction

The aircraft performs differently when using different control modes. Please read the following table to know the different control modes, which may help you to achieve a more involved flight experience.

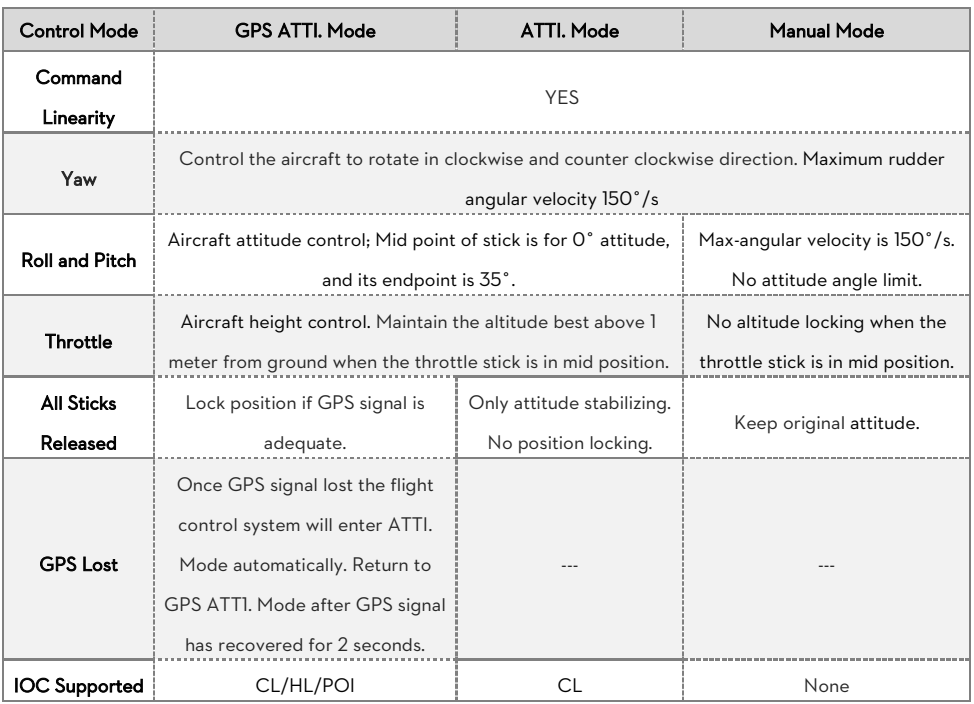

Assign a 3-position switch of the transmitter as the control mode switch. The position-1 is defaulted as "GPS ATTI. Mode" and the position-2 is "ATTI. Mode". The position-3 can be set as "Manual Mode" or "ATTI. Mode" in A2 assistant software.

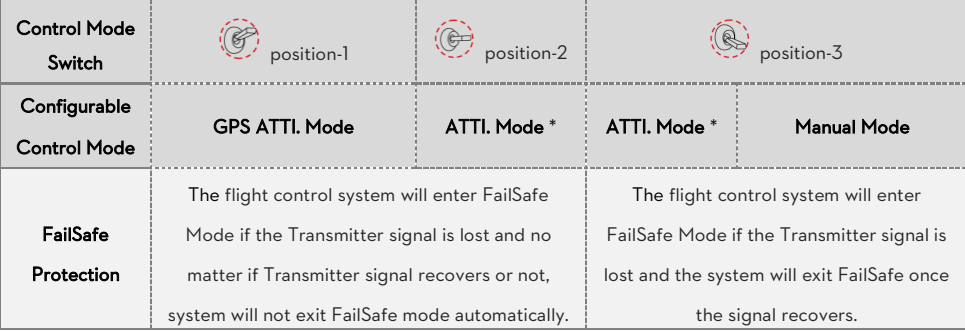

©2013-2014 DJI Innovations. All Rights Reserved 22 |

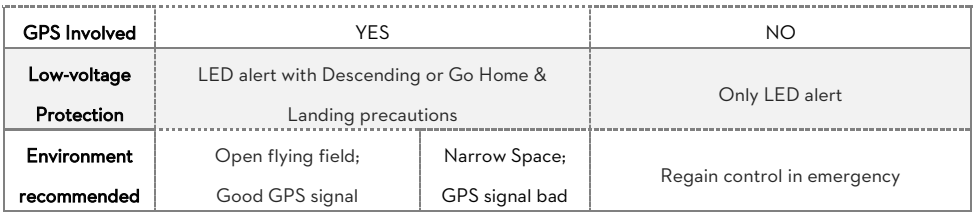

The difference between ATTI. Mode of position-2 and ATTI. Mode of position-3 is that they are working differently in protection situations.

### <span id="page-23-0"></span>2.2 Flying Environment Requirements

- (1) Before use of the product, please accept some flight training (Using a simulator to practice flying, getting instruction from a professional person, etc.). (2) DO NOT fly in bad weather, such as rain or wind (more than moderate breeze) or fog. (3) The flying field should be open without tall buildings or other obstacles; the buildings of steel structure will interfere with the compass. (4) Keep the aircraft away from obstacles, crowds, power lines, trees, lakes and rivers etc. (5) Try to avoid interference between the remote control Transmitter and other wireless equipment. (No base station or cell tower around) (6) The flight control system can't work at the South Pole and the North Pole.
	- (7) All parts must be kept out of the reach of children to avoid CHOKE HAZARD; if a child accidentally swallows any part you should immediately seek medical assistance.

# <span id="page-23-1"></span>2.3 Check List before Flying

Double check the following list, otherwise, if any one of the following items is wrong it may lead to flight accident.

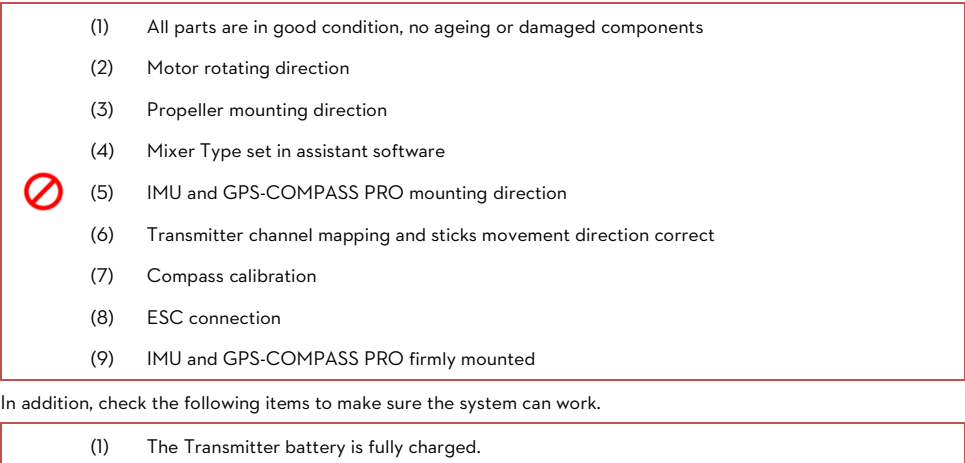

(2) The aircraft battery is fully charged.

(3) Do not over load the aircraft.

### <span id="page-24-0"></span>2.4 Power on and Check

#### (1) Control mode LED indicator

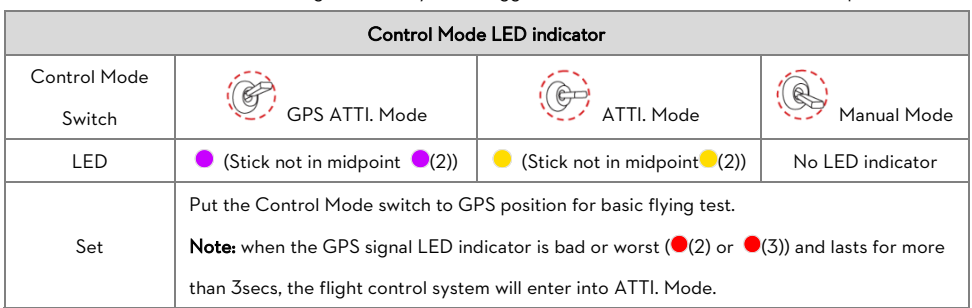

Power on the Transmitter then the flight control system. Toggle the control mode switch to different positions.

#### (2) GPS signal LED indicator

GPS signal indication blinks after every Control mode indication. We suggest flying when GPS satellites are more

than 5.

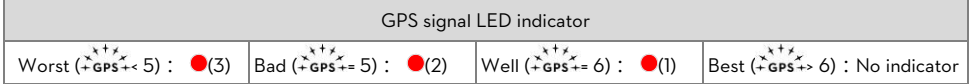

### <span id="page-24-1"></span>2.5 Start Motors Methods

CSC (Combination sticks commands) is used to start motors instead of just pushing the throttle stick. One of the following methods can be used to start/stop motors.

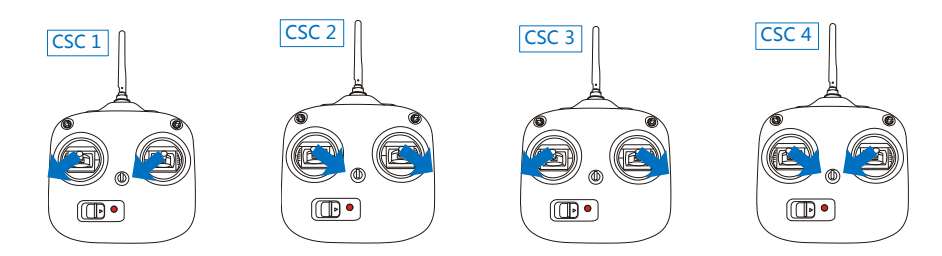

Under the conditions stated below, the motors will stop in ATTI. Mode/GPS ATTI. Mode:

- (1) The throttle sticks is under 10% for more than 3secs after motors start.
- (2) The throttle sticks is under 10% for more than 3secs after landing.
- (3) The throttle sticks is under 10% for more than 3secs and the inclined angle of aircraft exceeds 70°。

If motors fail to start, please refer to the following list for trouble shooting.

(1) The Controller Unit fails to obtain the firmware version of IMU and GPS, please check the connection or upgrade the IMU and GPS.

- (2) The firmware version of IMU and Controller Unit is mismatched; please upgrade the firmware of IMU or Controller Unit.
- (3) The firmware version of GPS and Controller Unit is mismatched; please upgrade the firmware of GPS or Controller Unit.
- (4) The transmitter calibration has exited abnormally, please recalibrate.
- (5) The transmitter calibration results with big bias, please recalibrate.
- (6) The transmitter calibration results with big mid point bias, please recalibrate.
- (7) Incorrect channel mappings, please make sure the basic channels A/E/T/R/U are mapped correctly.
- (8) Invalid SN or SN error; please contact your dealer or DJI custom service.
- (9) The Controller Unit is locked, please unlock the Controller Unit and reconfigure all the parameters in the Assistant software.
- (10) IMU disconnected, please check the connection.
- (11) Compass data abnormal, please eliminate magnetic interference and recalibrate the compass.
- (12) When Flight limit function is enabled, if the aircraft fly out of the max-radius in ATTI. mode and the motors are stalling, the motors will fail to spool up in GPS ATTI. mode cause the Flight limit function works.
- (13) The attitude status is bad and the LED indicator blinks white, the motors will fail to spool up.
- (14) The Transmitter disconnected, the motors will fail to spool up.
- (15) The A2 flight control system is connecting and communicating with the Assistant software, the motors will fail to spool up.

# <span id="page-26-0"></span>2.6 Basic Flying Test

Carry out the following procedures to complete the basic flight test.

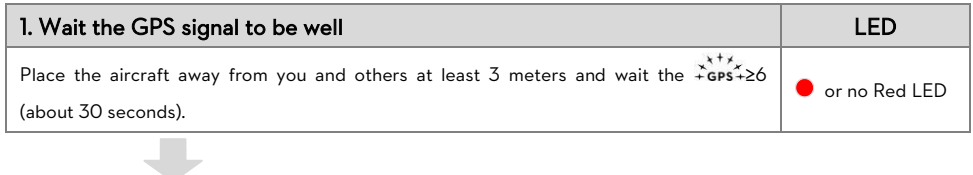

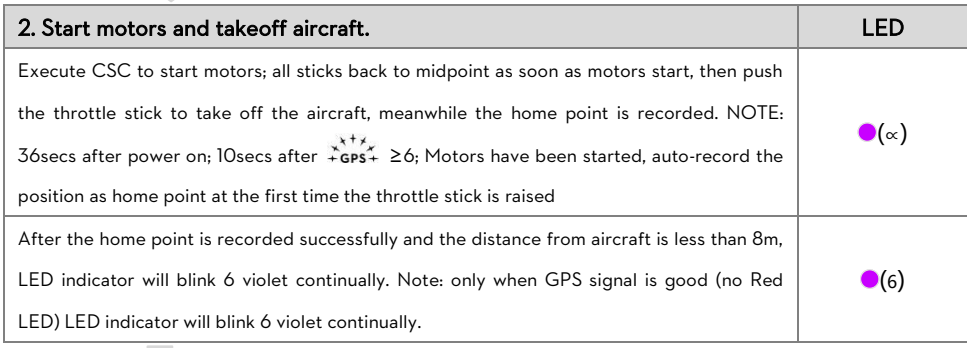

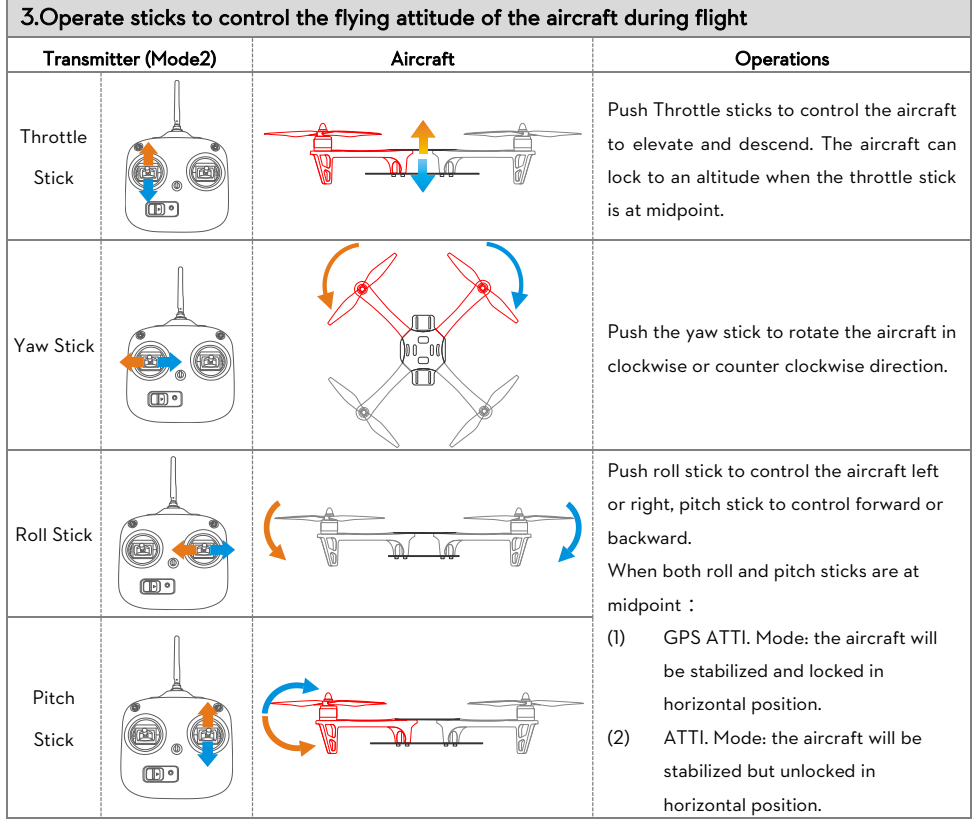

#### 4.Hover

In GPS ATTI. Mode, the aircraft will hover when the throttle/yaw/roll/pitch sticks are all released at mid-point.

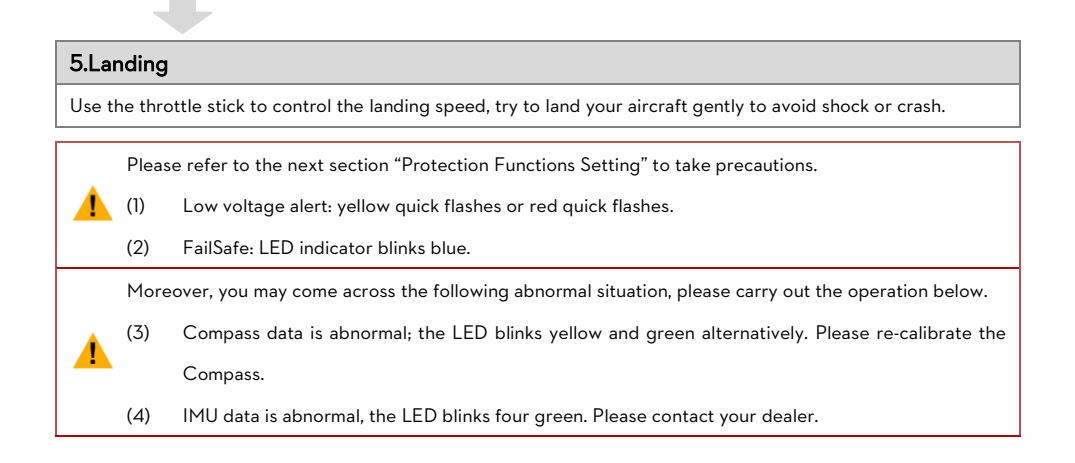

# <span id="page-28-0"></span>3 Protection Functions Setting

Set protection in the Assistant software ->Advanced page. FailSafe and Low voltage protections are required.

# <span id="page-28-1"></span>3.1 FailSafe

FailSafe works when the Transmitter (TX) signal is lost, the flight control system will automatically control the aircraft to reduce injuries or damage.

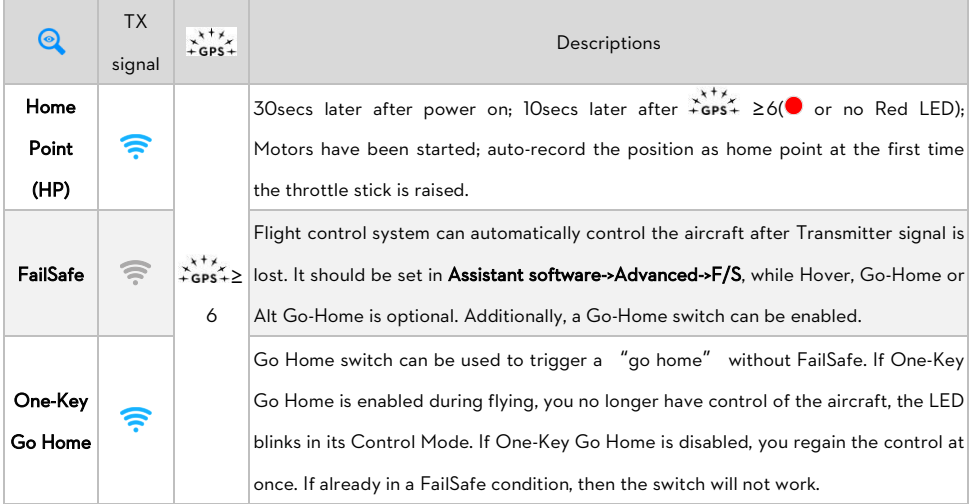

### FailSafe and Go Home procedures

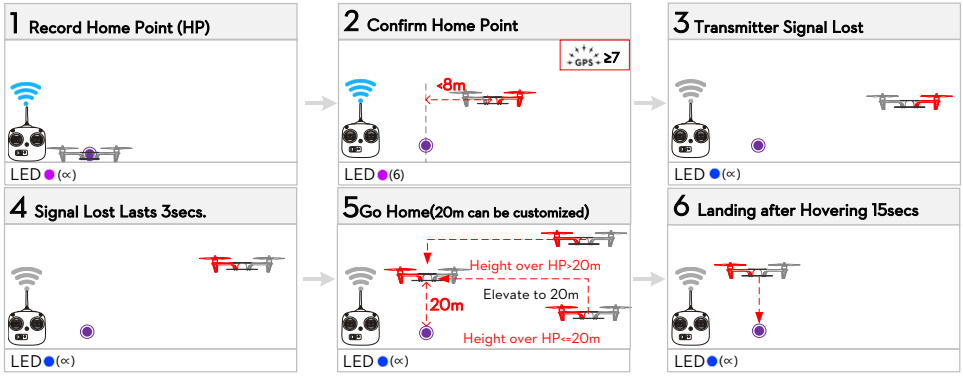

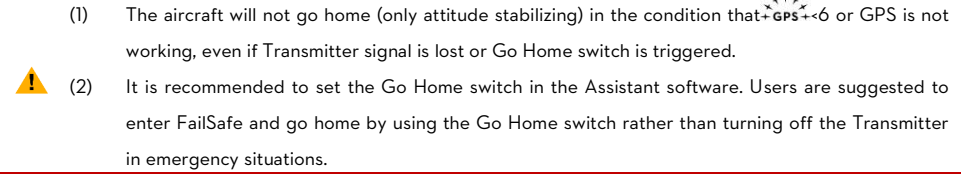

 $\sqrt{1}$ 

(3) Make sure there are no obstacles during aircraft go home and users are familiar with the methods to regain control.

#### How to regain control in FailSafe

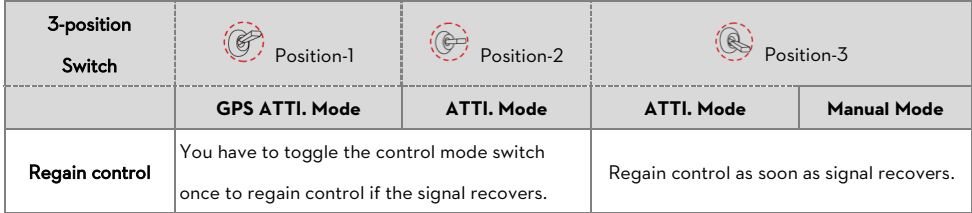

### <span id="page-29-0"></span>3.2 Low Voltage Protection

Low voltage protection is used to alert low battery voltage during flight; in this case, users should promptly fly

back the aircraft and land to avoid unexpected damages.

To use this function please set in Assistant software->Advanced->Voltage page to configure two voltage levels.

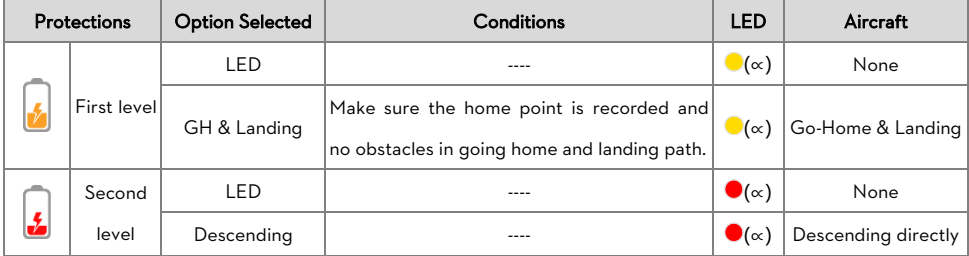

#### Go-Home & Landing Usage Tips

(1) The home point recorded is the same in both FailSafe and Low voltage protection. The aircraft will not go home in the following cases :

- a) Control mode switch is at the position-3 (Manual Mode or ATTI. Mode)
- b) GPS signal is bad  $(*$ <sup>\*\*</sup>\*
- c) The distance between aircraft and the home point is less than 25m, and the height over the Home point less than 20m.

#### Descending Usage Tips

The aircraft will not hover when the throttle stick is at the mid point. Push the throttle stick to 90% of its endpoint, the aircraft will still ascend slowly if you continue to pull the throttle stick, and the control of Pitch, Roll and Yaw are the same as before.

- (1) Please pay attention to the LED alert of low voltage and make sure the power is enough for go home and landing. Insufficient power reserve will cause the aircraft to crash as well as other consequences.
- (2) If the second level low voltage alert occurs in below procedures, the aircraft will descend automatically.
	- a) When the aircraft is in FailSafe and Go Home process。
	- b) When the aircraft is controlled by the Ground Station.

# <span id="page-31-0"></span>4 Advanced Functions

IOC and Gimbal functions of A2 and how to use A2 Assistant app via a mobile device.

### <span id="page-31-1"></span>4.1 IOC (Intelligent Orientation Control) function

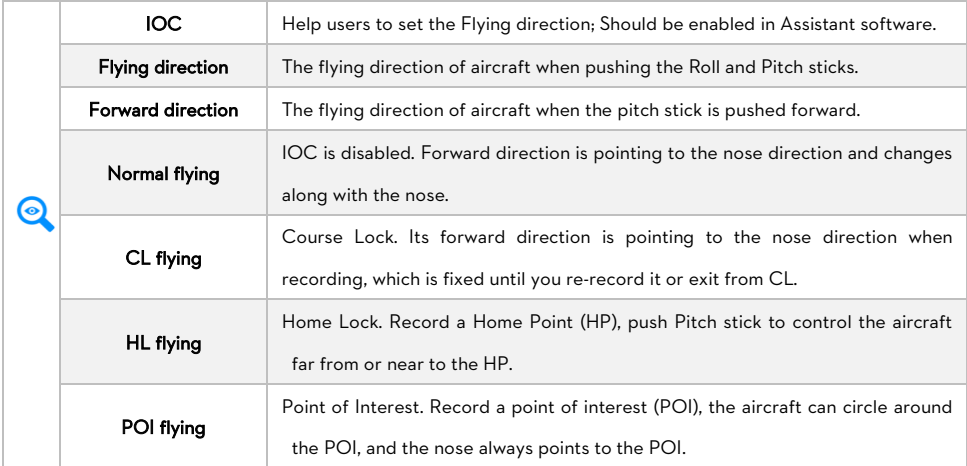

#### Conditions of IOC function

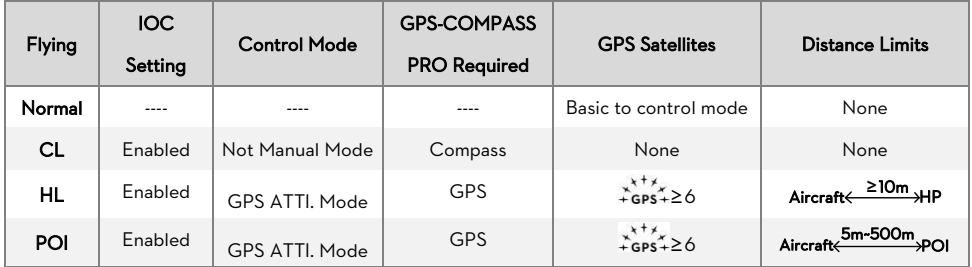

#### Step 1 IOC switch setting

Please enable the IOC function in Advanced->IOC page of Assistant software. Then choose a 3-positon switch on the Transmitter to set as IOC switch, which is used to select the different IOC modes and manually record the Forward direction, HP and POI recording.

Below are the three options of IOC switch setting which may be configured in the Assistant software.

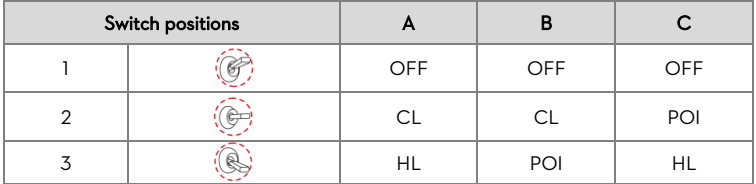

### Step 2 Forward Direction, HP and POI Recording

After you enable the IOC in assistant software, the flight control system will record the forward direction and home point automatically after power on, if the recording conditions are met. You can Manually re-record the forward direction, home point and POI during flying. Read the following table for the recording method details.

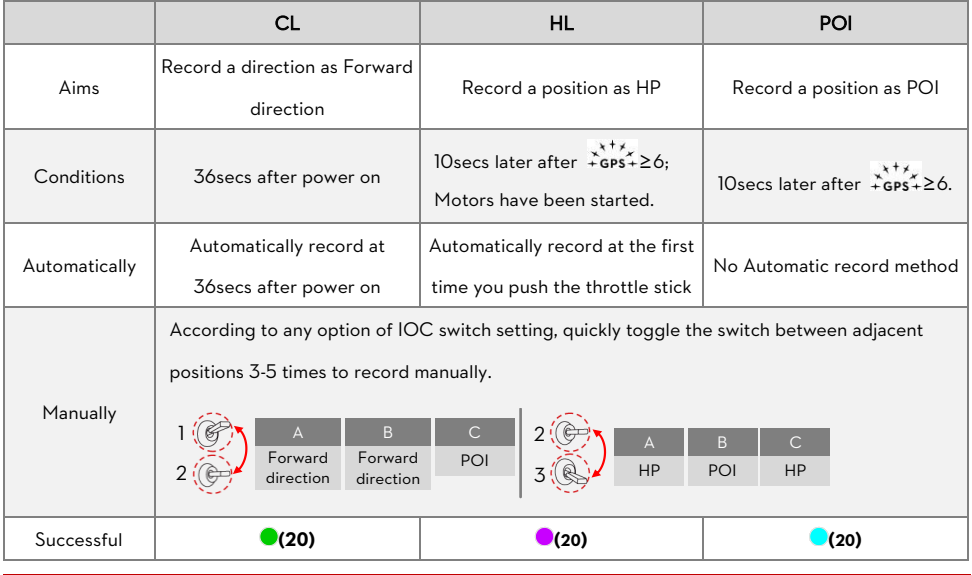

- (1) DO NOT toggle the switch between the position 1 and 3 frequently, which may re-record the position 2.
- (2) The new Home Point and Forward Direction can be set only after one has already been recorded automatically.
- (3) HP is not only used in IOC, but also in FailSafe and Low voltage as go home and landing destination. The flight control system will automatically record the HP even if IOC function is disabled in Assistant software but Forward direction and POI can be recorded only after IOC is enabled.
- (4) Once the Home Point is recorded successfully, LED will blink  $\bigcirc$  (6) continually under the following conditions. All conditions must be true.
	- $1. \pm \frac{27}{9}$
	- 2. Distance between aircraft and the recorded home point is less than 8m.
	- 3. Current control mode is in GPS ATTI. Mode or ATTI. Mode of switch position-2.

### Step 3 IOC flying test

Δ

Please study the following diagram then make an IOC flying test. IOC LED indicator blinks  $\bullet(\bullet(2)$  means not all stick(s) at the midpoint)

©2013-2014 DJI Innovations. All Rights Reserved 33 |

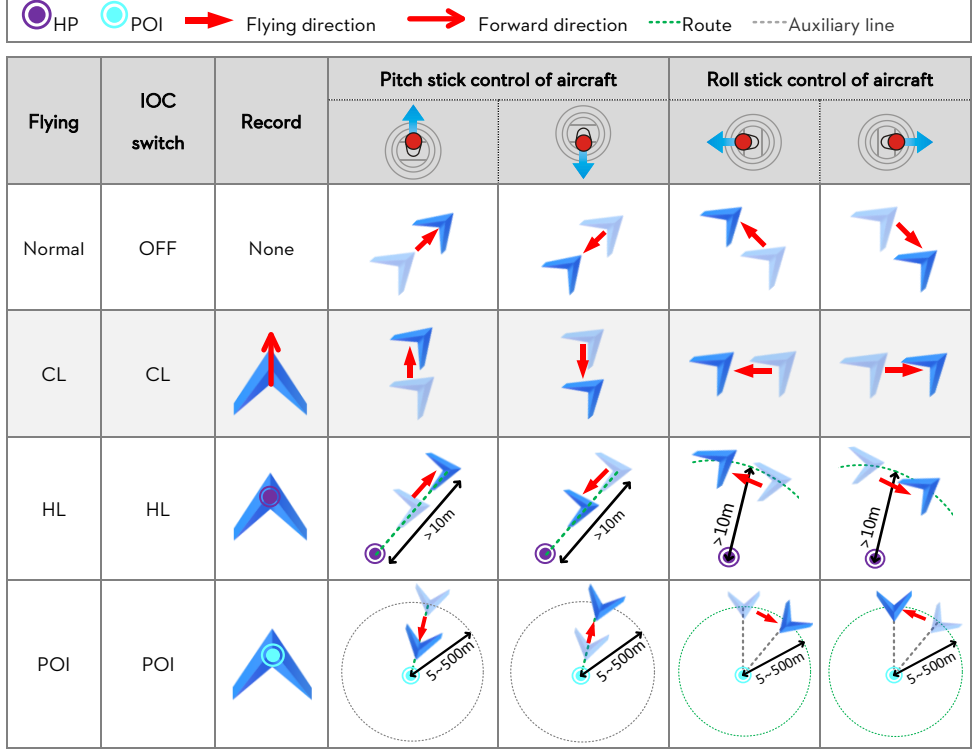

DO NOT toggle the IOC switch frequently in HL flying to avoid re-recording the HP unwittingly.

IOC function is available only when all the required conditions are satisfied. If any condition is omitted the flight control system will exit IOC. Please keep an eye on the LED to know the current control mode.

- (1) It's recommended to start the HL flight when the aircraft is >10m away from the HP. If starting the HL when the distance between aircraft and HP is less than 10m and it's the first time you start HL after power on, then the flight control system will only enter HL after flying out of the 10m range.
- (2) During HL flying if one of the following conditions occur, the flight control system will exit HL and enter into CL: the aircraft is within of 10m from HP; the control mode is changed to ATTI. Mode;  $x^{x+x}_{\text{GBS}+\text{<}}$  6(LED  $\bullet$  (2) or  $\bullet$  (3)).

### <span id="page-34-0"></span>4.2 Servo Gimbal function

Connect the servos of your gimbal to the Controller Unit as the fig. below, roll servo connects to F3 port and pitch servo connects to F2, and configure in **Advanced->Gimbal** page in the Assistant software. No Receiver channel is asked to be mapped for the F2 or F3 port if gimbal function is enabled in the Assistant Software. Note: Even you map Receiver channels to F3 and F2 (Which are shown as D3 and D2 in the Assistant Software -> Channel Mapping), the F3 and F2 will not give output signals from the mapped Receiver channels.

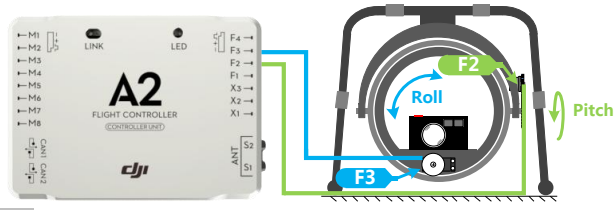

### <span id="page-34-1"></span>4.3 Gear function

4

Once enable the Intelligent Gear function, the gear is default down on the ground or in case of emergency (e.g. motor failure tolerance, auto landing); you can control it to be up or down by a switch when the aircraft altitude is above 5m during flight.

Please configure in the Advanced->Gear page in the Assistant software. Connect the landing gear of S800 EVO to the Controller Unit as fig. below.

(1) Make sure to enable and configure the Intelligent Gear function in the Assistant software first, and then connect the gear to the F1 port.

(2) The Gear channel is required to be mapped with a channel on Receiver if the Intelligent Gear function is enabled in Assistant Software, and the F1 port will give outputs for retracting control.

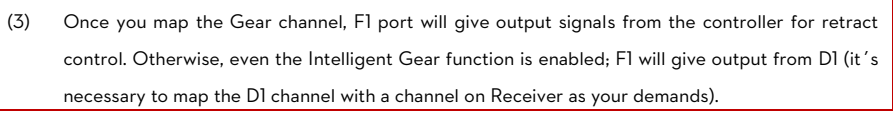

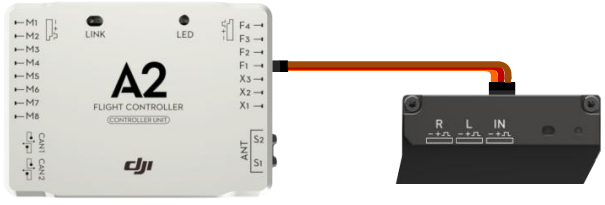

### <span id="page-34-2"></span>4.4 Attitude Control When One Motor Output Fails

For Hexa-rotor, including Hexa-rotor I, Hexa-rotor V, Hexa-rotor IY and Hexa-rotor Y, the aircraft with A2 flight control system is attitude controllable when one motor output fails.

Select Course lock or home lock mode for flying the aircraft into a safe area to land when the aircraft is far away or the attitude can't be recognized.

### <span id="page-35-0"></span>4.5 DJI Assistant App Usage

There is a built-in Bluetooth in the A2 LED-BT-I module. With a DJI Assistant App installed on your mobile

device, remote parameter configuration can be obtained via Bluetooth communication between the A2 Flight

Control System and the mobile device.

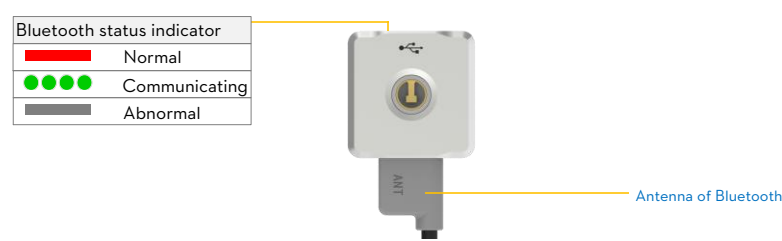

### Supported iOS devices

iPhone 4s, iPhone 5, iPhone 5s, iPod Touch 5, iPad 3, iPad 4, iPad air, iPad mini,

iOS6.1 or above is required. Bluetooth version is required to be 4.0 or above.

### Required versions of DJI Assistant App & Firmware

Require DJI Assistant App version 1.1.14 or above and the firmware of A2 Controller Unit version 2.1 or above, as

well as the firmware of LED-BT-I module version 2.0 or above.

### Specifications

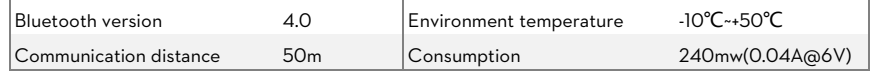

### DJI Assistant App Usage

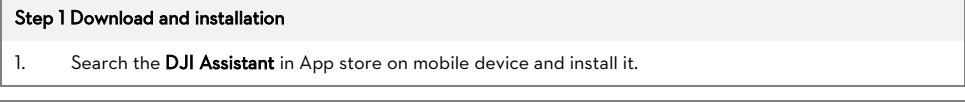

#### Step 2 Connect the A2 Controller Unit and the DJI Assistant App

- 1. Prepare an iOS device supported 4.0 Bluetooth, and then enable the Bluetooth function on the mobile device.
- 2. Power on the transmitter and the A2 Flight Control System, make sure the Bluetooth Status Indicator is solid Red
- 3. Run the DJI Assistant App. You may be asked to register through internet when first login (the account of PC Assistant software is OK for login); follow the tips to set Main Controller name and password.
- 4. Observe the indicators  $\bullet\bullet$  on the left bottom of the software. ( $\bullet$  connection indicator and  $\bullet$  communication indicator) On the DJI Assistant App, if the communication indicator is  $\bullet$ , please double check the connections and driver installation; otherwise if the indicator is blinking  $\bigcirc$ , go to next step.
- 5. Select the "Basic" option. Please follow step-by-step for your first-time-configuration. Basic configuration is necessary. Click the icon  $\bigcirc$  to get the configuration details.
- 6. You can click the "Advanced" option for more parameter settings. Advanced setting is optional. There are Motor, F/S, IOC, Gimbal, Voltage, Limits, Gear, etc.
- 7. Check all parameters in the View page.
- 8. Select "More" to obtain more details. Including: Restore MC default settings, Accounts, Main Controller List, Information, wiki, Rate DJI Assistant, FAQ, Feedback, About.
	- 1. Make sure to upgrade the LED-BT-I module to the latest firmware via the PC Assistant software on a PC before you use the DJI Assistant App with the A2 Flight Control System.
	- 2. Every time you run the DJI Assistant App, the App will search the Controller Unit automatically.
	- 3. The gain value displayed on Mobile Device and PC may be a little different, that is OK for use.

#### Step 3 Flying Test Procedures

1. Get the aircraft ready, run the DJI Assistant and make sure it is connected with the main controller. (The

indicators on the DJI Assistant are  $\overline{O}$ 

- 2. Start the motors.
- 3. The "View" page shows the relative parameters real-time when flying.
- 4. Go to the "Basic" and click into the "Gain" page to set the values of all gains real-time during flying.
- 5. Go to the "Basic" and click into the "Tool" page to view the values of IMU & Compass real-time during flying.
- 6. Finish the flying and land your aircraft.

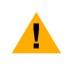

ׅ֚֚֚֚֚֚֚֚֚֚֚֚֬֡֡֡֡֡֡֡֡֡

Only the parameter referred above can be changed during flying. Others can be configured after landing.

# <span id="page-37-1"></span><span id="page-37-0"></span>LED indicator descriptions

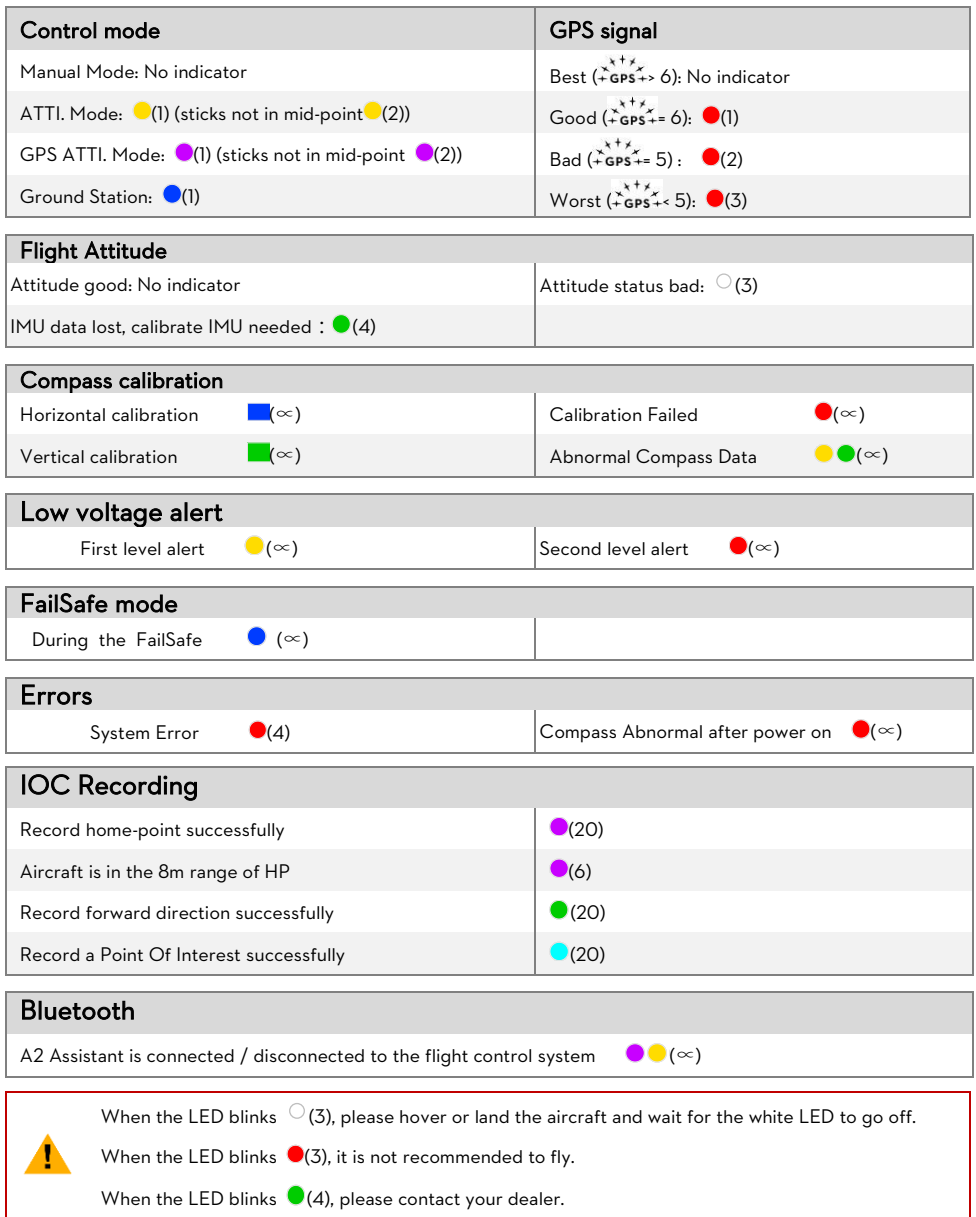

# <span id="page-38-0"></span>Specifications

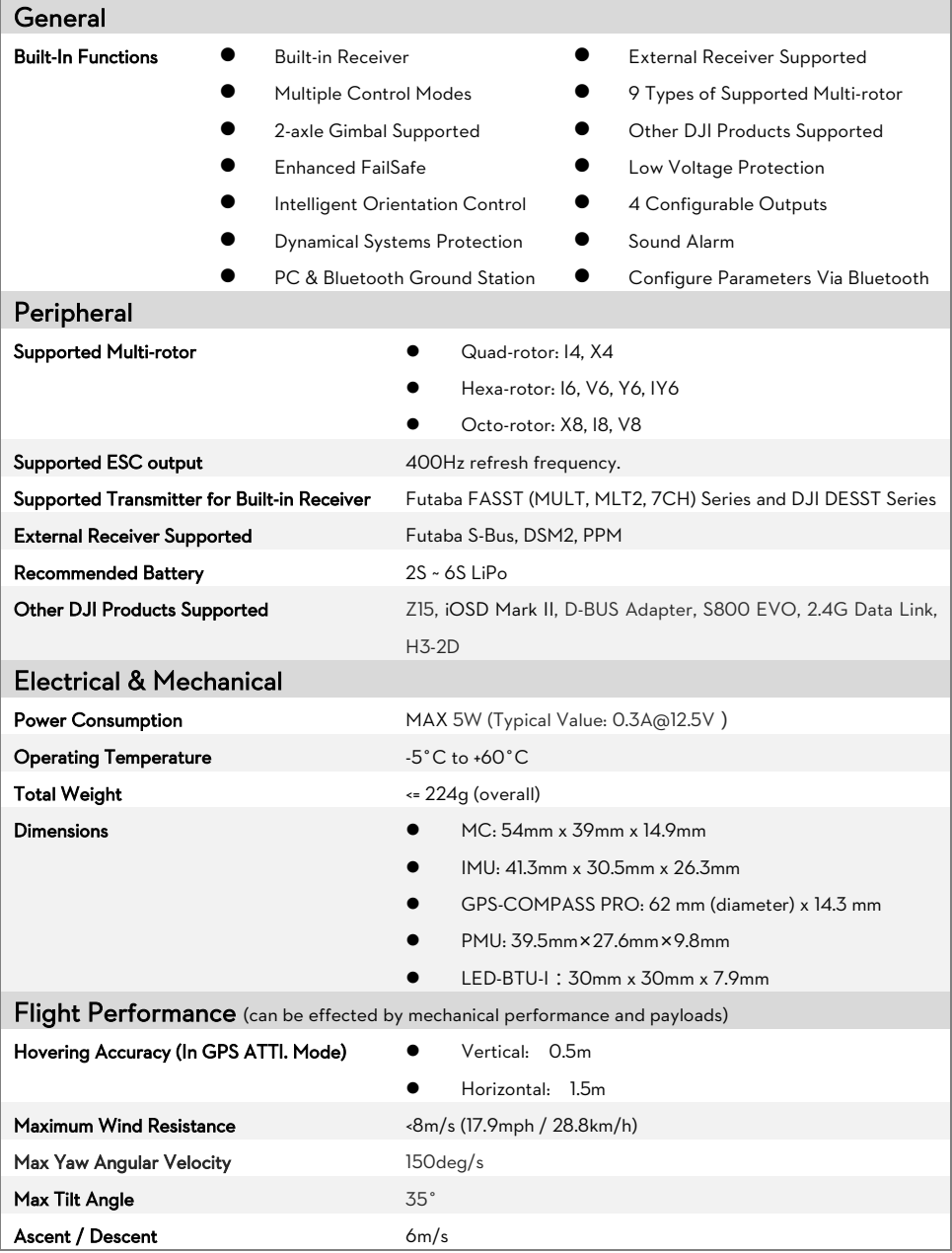

### <span id="page-39-1"></span><span id="page-39-0"></span>֡֡֡֡֡֡֡֡֡֡ Use with other DJI products

The A2 can be used with other DJI products such as iOSD Mark II, Z15 series gimbals, S800 EVO and 2.4G

Data Link(iPAD Ground Station function), H3-2D, etc. Users should connect them to the correct CAN-Bus port.

CAN1: iOSD Mark II, Z15 series.

CAN2: 2.4G Data Link (iPAD Ground Station function), H3-2D.

The following 2.4G Data Link connection diagram is the connection for your reference.

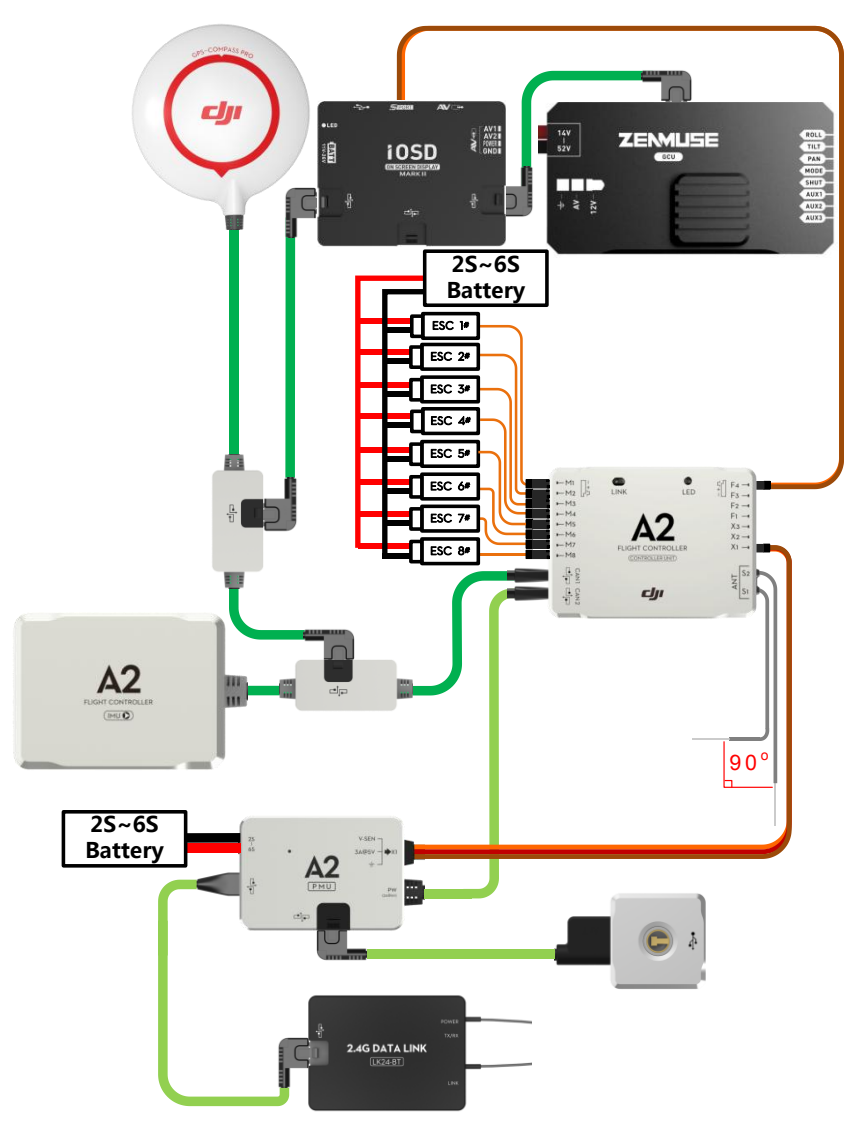

The following H3-2D connection diagram is the connection for your reference.

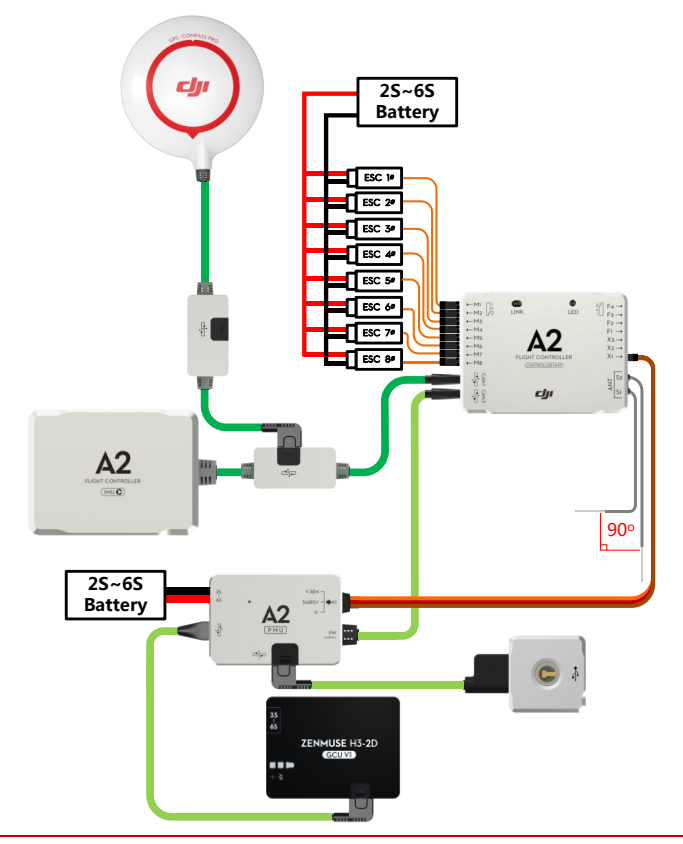

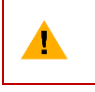

(1) H3-2D users should upgrade the firmware to the latest version (GCU V1.6& IMU V1.6 or above). (2) If the 2.4G Data Link and H3-2D are used at the same time, a CAN-HUB module is required.

**When using the A2 flight control system firmware version V2.1, the firmware of other DJI products used in** 

#### **conjunction must be matched with the requirements in the table below.**

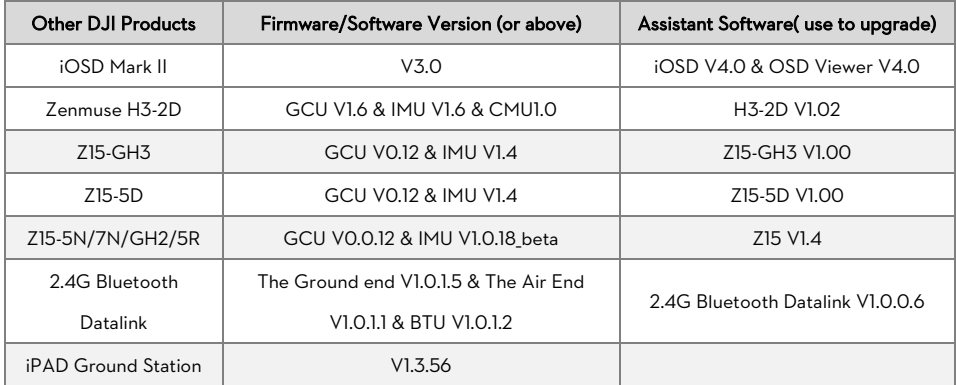

### <span id="page-41-0"></span>Channel Mapping Instructions for PC Assistant Software

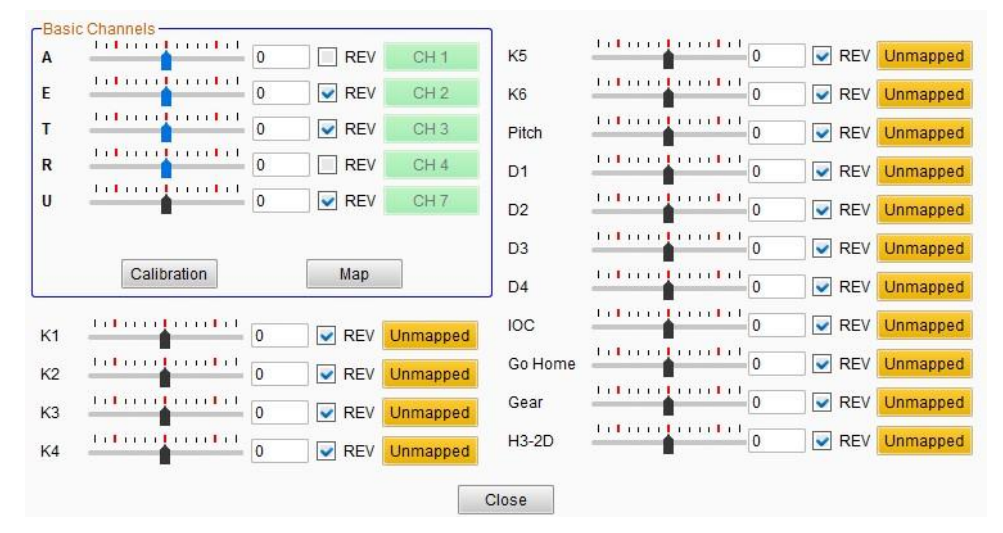

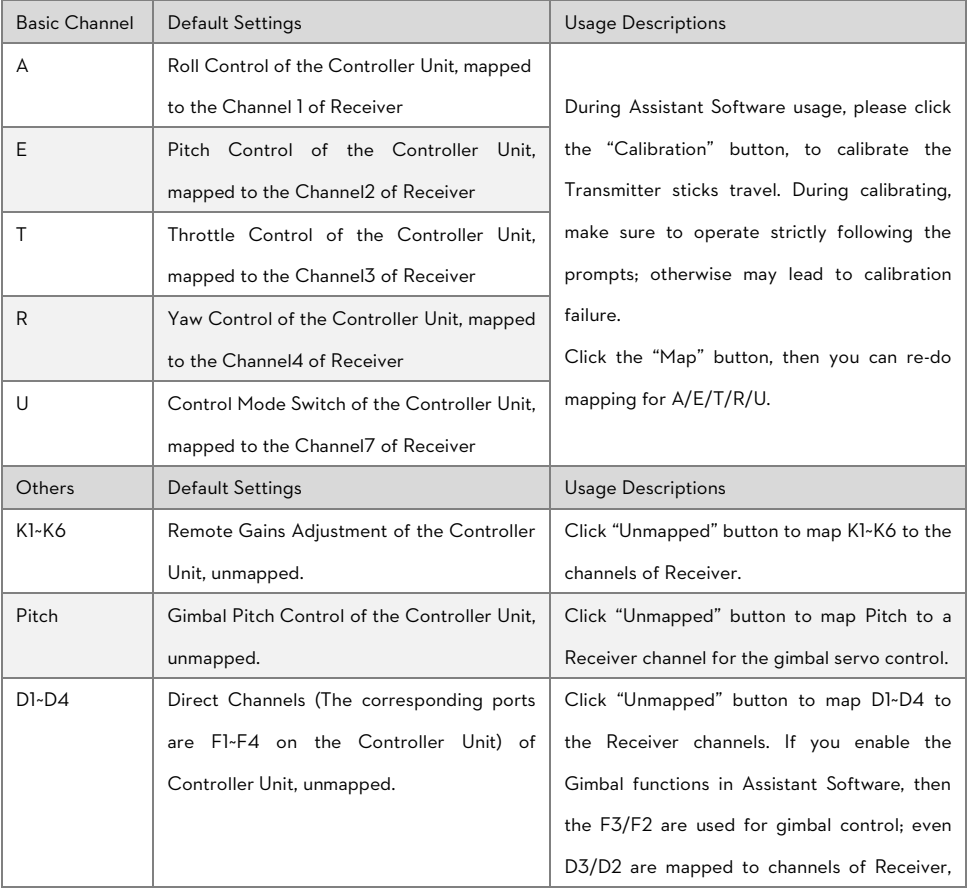

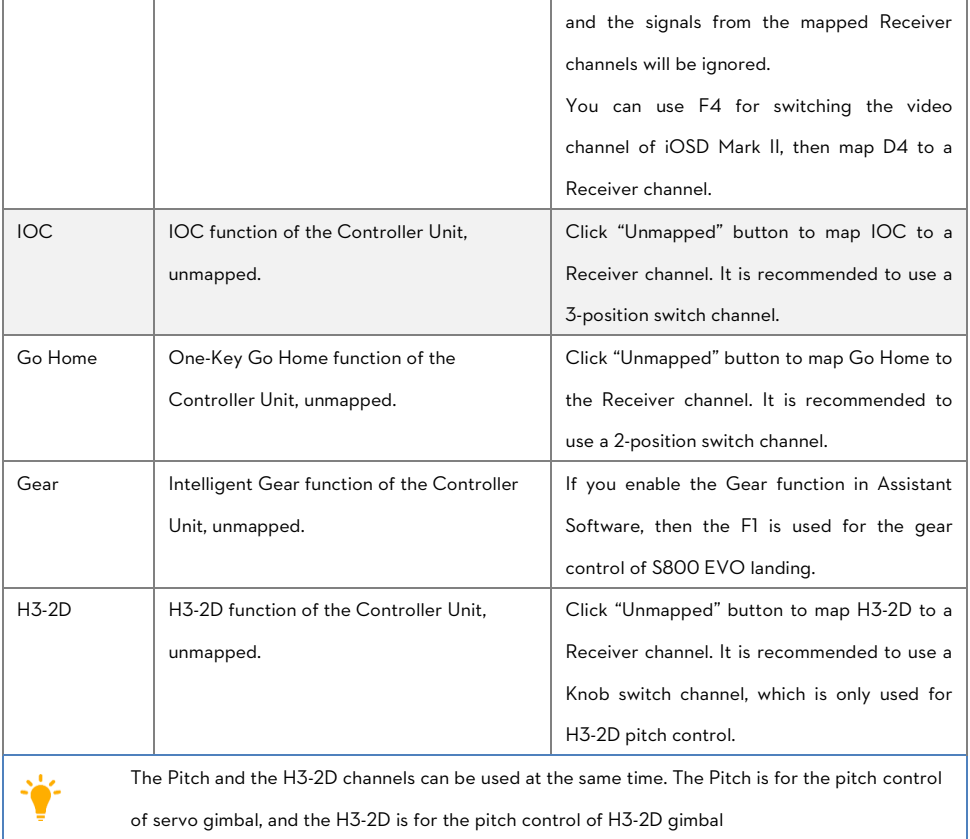

# <span id="page-42-0"></span>Recommended Mapping for Futaba Transmitter (Mode 2) User

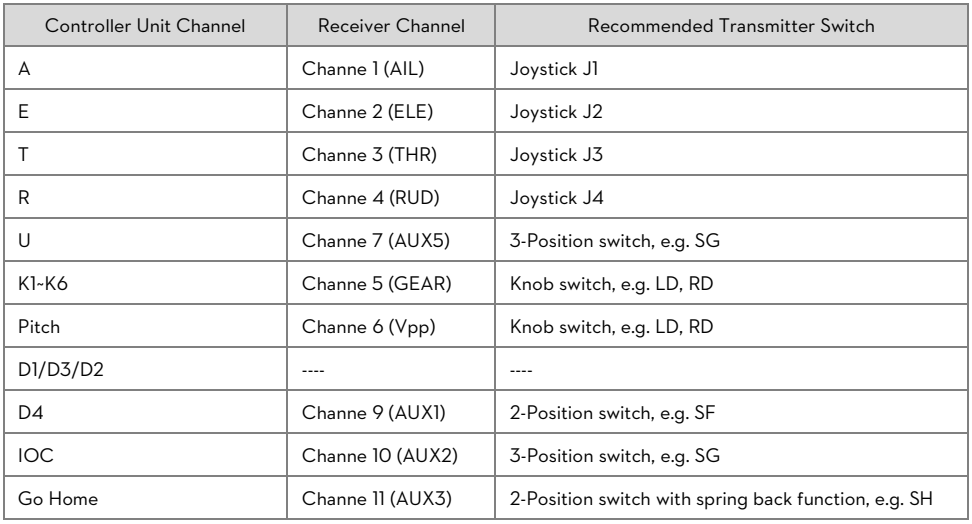

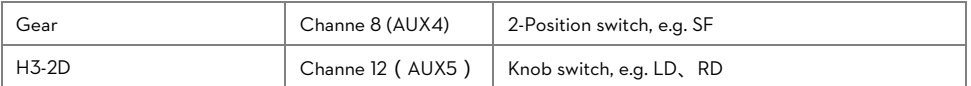

### <span id="page-43-0"></span>Settings of gain values for Your Reference

To set the value of basic gain and attitude gain you can refer to the following diagram. These values are only for

reference and may vary in practice.

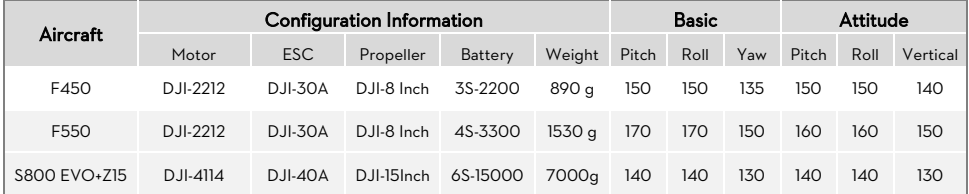

### <span id="page-43-1"></span>The Transmitter setup of FUTABA

Please configure the Frequency item on your Transmitter adhere to the table below. (The names of FASST modes here are based to the Transmitter FUTABA T8FG, please ensure to select the most similar mode as the names differs for different Transmitters)

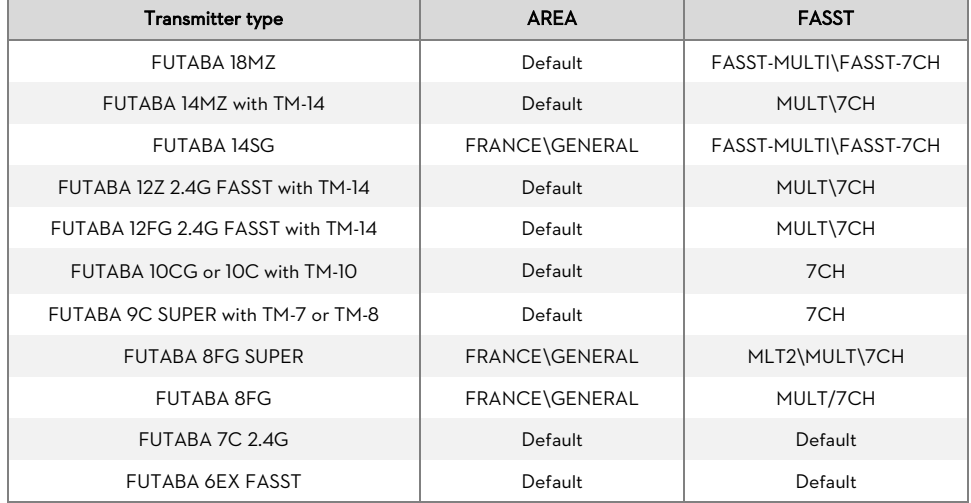

### <span id="page-44-0"></span>**Disclaimer**

### Please read this disclaimer carefully before using this product. By using this product, you hereby agree to this disclaimer and signify that you have read it fully.

#### THIS PRODUCT IS NOT SUITABLE FOR PEOPLE UNDER THE AGE OF 18.

A2 flight controller is designed for experience multi-rotor enthusiasts providing excellent self-leveling and altitude holding, which completely takes the stress out of flying RC multi-rotors for both professional and hobby applications. Despite the product having a built-in flight control system and our efforts in making the operation of the controller as safe as possible when the main power battery is connected, we strongly recommend users to remove all propellers when calibrating and setting parameters. Make sure all connections are good, and keep children and animals away during firmware upgrade, system calibration and parameter setup. DJI Innovations accepts no liability for damage(s) or injuries incurred directly or indirectly from the use of this product in the following conditions:

- 1. Damage(s) or injuries incurred when users are drunk, taking drugs, drug anesthesia, dizziness, fatigue, nausea and any other conditions no matter physically or mentally that could impair your ability.
- 2. Damage(s) or injuries caused by subjective intentional operations.
- 3. Any mental damage compensation caused by accident.
- 4. Failure to follow the guidance of the manual to assemble or operate.
- 5. Malfunctions caused by refit or replacement with non-DJI accessories and parts.
- 6. Damage(s) or injuries caused by using third party products or fake DJI products.
- 7. Damage(s) or injuries caused by mis-operation or subjective mis-judgment.
- 8. Damage(s) or injuries caused by mechanical failures due to erosion, aging.
- 9. Damage(s) or injuries caused by continued flying after low voltage protection alarm is triggered.
- 10. Damage(s) or injuries caused by knowingly flying the aircraft in abnormal condition (such as water, oil, soil, sand and other unknown material ingress into the aircraft or the assembly is not completed, the main components have obvious faults, obvious defect or missing accessories).
- 11. Damage(s) or injuries caused by flying in the following situations such as the aircraft in magnetic interference area, radio interference area, government regulated no-fly zones or the pilot is in backlight, blocked, fuzzy sight, and poor eyesight is not suitable for operating and other conditions not suitable for operating.
- 12. Damage(s) or injuries caused by using in bad weather, such as a rainy day or windy (more than moderate breeze), snow, hail, lightning, tornadoes, hurricanes etc.
- 13. Damage(s) or injuries caused when the aircraft is in the following situations: collision, fire, explosion, floods, tsunamis, subsidence, ice trapped, avalanche, debris flow, landslide, earthquake, etc.
- 14. Damage(s) or injuries caused by infringement such as any data, audio or video material recorded by the use of aircraft.
- 15. Damage(s) or injuries caused by the misuse of the battery, protection circuit, RC model and battery chargers.
- 16. Other losses that are not covered by the scope of DJI Innovations liability.

### <span id="page-44-1"></span>**Trademark**

DJI and A2 are registered trademarks of DJI. Names of product, brand, etc., appearing in this manual are trademarks or registered trademarks of their respective owner companies. This product and manual are copyrighted by DJI with all rights reserved. No part of this product or manual shall be reproduced in any form without the prior written consent or authorization of DJI. No patent liability is assumed with respect to the use of the product or information contained herein.